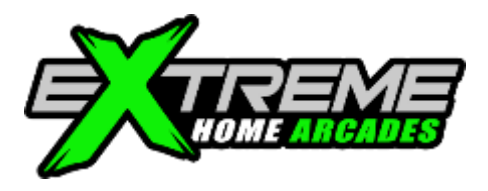

# **DRAFT OMEGA INSTALLATION GUIDE Version 1.0.3** Last Updated: 5/28/2022

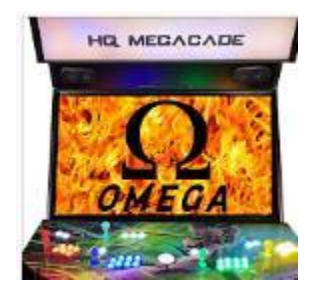

This guide will help you install and set up your Omega drive(s) for your Extreme Home Arcades machine. A big "thank you" goes to the whole Omega Team volunteers that worked for months to develop the Omega drive!

# **I. OVERVIEW**

The steps to installing your Omega drives are below. They are covered in detail in this guide:

- 1. Remove your old boot and hard drives from your EHA machine (if they have not been removed already).
- 2. Install your new Omega boot and hard drives into your EHA machine.
- 3. Power up your EHA machine and connect to the Internet.
- 4. Determine your motherboard manufacturer/product/version.
- 5. Update the drivers for your motherboard.
- 6. Update the drivers for your video graphic card.
- 7. Confirm your drivers are installed correctly.
- 8. Confirm your display settings/resolutions.
- 9. Set the NVIDIA control panel refresh rate.
- 10. Install your licenses.
- 11. Load Launchbox and make setting changes.
- 12. For users without an active marquee check sound settings.
- 13. Set I-PAC map for users with 3/4-player EHA machines.
- 14. Setup customer active marquee videos startup video.
- 15. Load Big Box.
- 16. LaunchBox/Big Box Commands Tips and Tricks

Here is a link to a video from Arcade Adam on First Time Setup for the Omega Drive. It covers most of the things in this installation guide. <https://www.youtube.com/watch?v=oibPnxdu6-M>

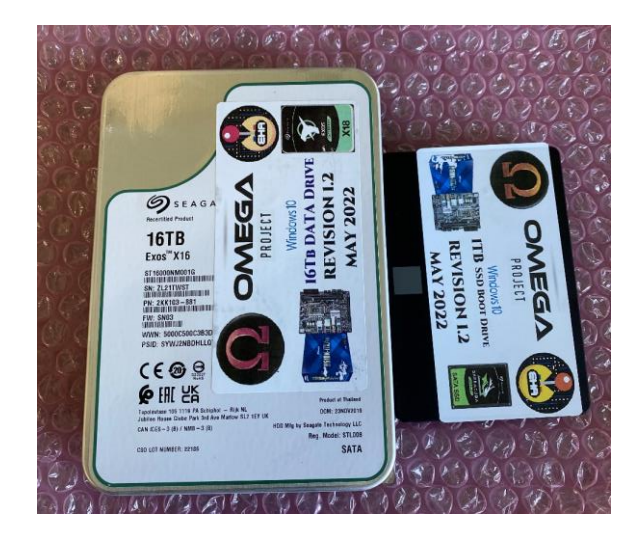

This guide assumes you have ordered your Omega hard drive and boot drives and they have arrived (see screenshot). The large drive is the Omega hard drive and the small drive is the Omega boot drive. If you ordered completely new drives then you need to remove your old drives and then install the new ones. If you sent in your old drives and had EHA erase them and copy Omega onto them, then you just need to install these new drives (skip to III. "Installing Your New Omega Drives").

### **II. REMOVING YOUR OLD DRIVES**

- 1. Make sure your EHA machine is turned off and unplugged. **Remove the access panel** so you can see inside the machine including the computer and hard and boot drives. It's a best practice to take a picture of the inside of your machine so that you can use that a reference later when you put everything back together.
- 2. You will now remove your existing boot drive in your EHA machine. Note: The screenshots in this section are of an **EHA pedestal machine**. Your particular EHA machine may be different, but you should get the general idea. On this particular pedestal machine, the hard drive and boot drives are located outside of the PC box. If your hard drive and boot drive are located inside the PC box, you will have to open the computer case to access them.
- 3. With a screwdriver **unscrew the 2 screws holding the brackets to the boot drive** (see the 2 red boxes in the screenshot).

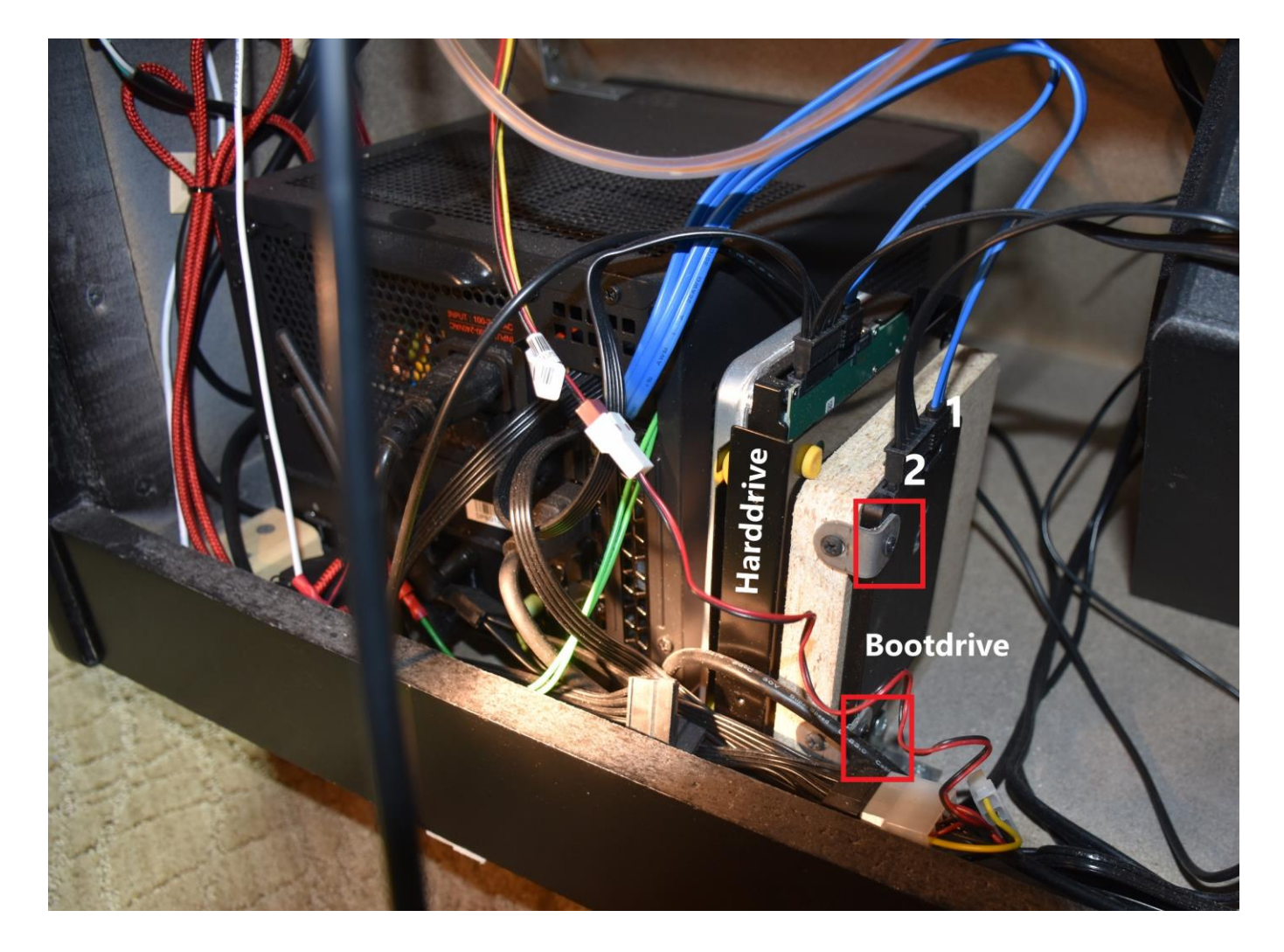

4. Now, carefully pull out the blue or black cable (SATA data cable) from the boot drive (see screenshot – the cable is marked "1" in the screenshot). It may be connected tightly, just gently wiggle it out. If your cable has a locking mechanism, you may need to push down and pull the cable out. After you have pulled it out, look at the inside of the cable connector and notice the connector has an indentation in the form of an L-shape).

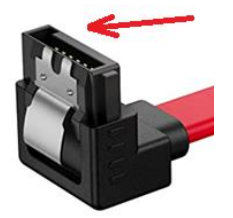

5. Next, carefully pull out the black cable (SATA power cable) from the boot drive (see screenshot – the cable is marked "2" in the screenshot). Again, it may be connected tightly, just gently wiggle it out. If your cable has a locking mechanism, you may need to squeeze down and pull the cable out. After you have pulled it out, again look at the inside of the cable connector and notice there is an L-shape on the inside of this cable as well). See the screenshot of the SATA power cable and the L-shaped interior connector.

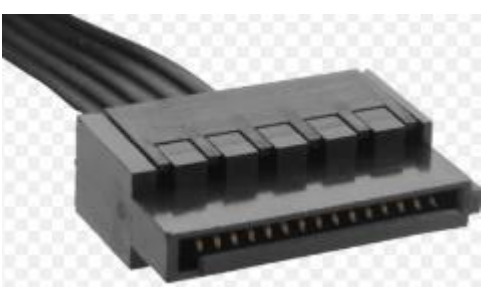

6. **Carefully remove the boot drive from the metal clips**, it should slide out, but will probably take some effort (see screenshot – with the boot drive removed).

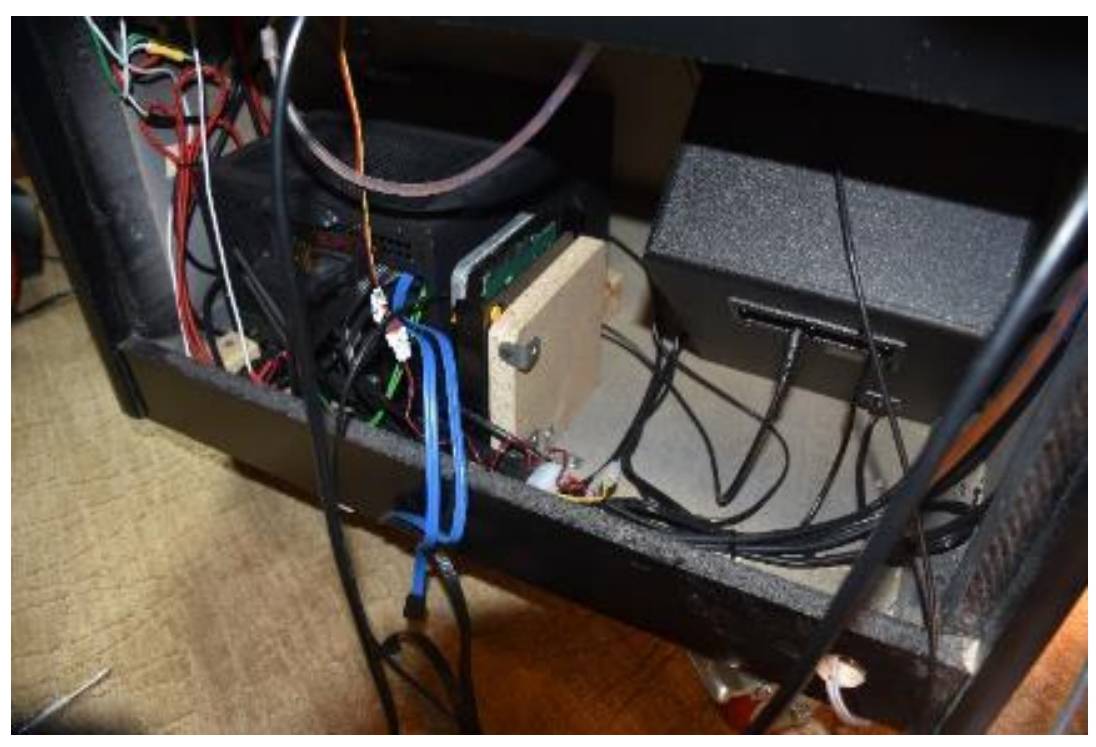

EHA Omega Installation Guide, Version 1.0.3, Page 4

- **7. You will now remove the existing hard drive (see the previous screenshot where it is marked).**
- 8. **Carefully pull out the blue cable (SATA data cable) from the hard drive.** Again, it may be tight, gently wiggle it out or push the locking mechanism if needed and gently pull. After you have pulled it out, again look at the inside of the cable and notice there is an L-shape on the inside of the cable.
- 9. Next, **carefully pull out the black cable (SATA power cable) from the hard drive.** Again, it may be connected tightly, just gently wiggle it out or push the locking mechanism if needed and gently pull. After you have pulled it out, again look at the inside of the cable and notice there is an L-shape on the inside of this cable as well).
- 10. **Some hard drives are held in place with several yellow, blue or black rubber holders that attach to brackets (NOTE: You may or may not have rubber holders on your machine). Remove the rubber holders from the bracket on the hard drive.** You do not need a tool, just carefully remove them and the hard drive will come out. Some of them are on the backside of the hard drive so you will need to unlatch them there.
- 11. The hard drive is removed in the screenshot, but the rubber holders are still in place on the bracket attached to the EHA machine.

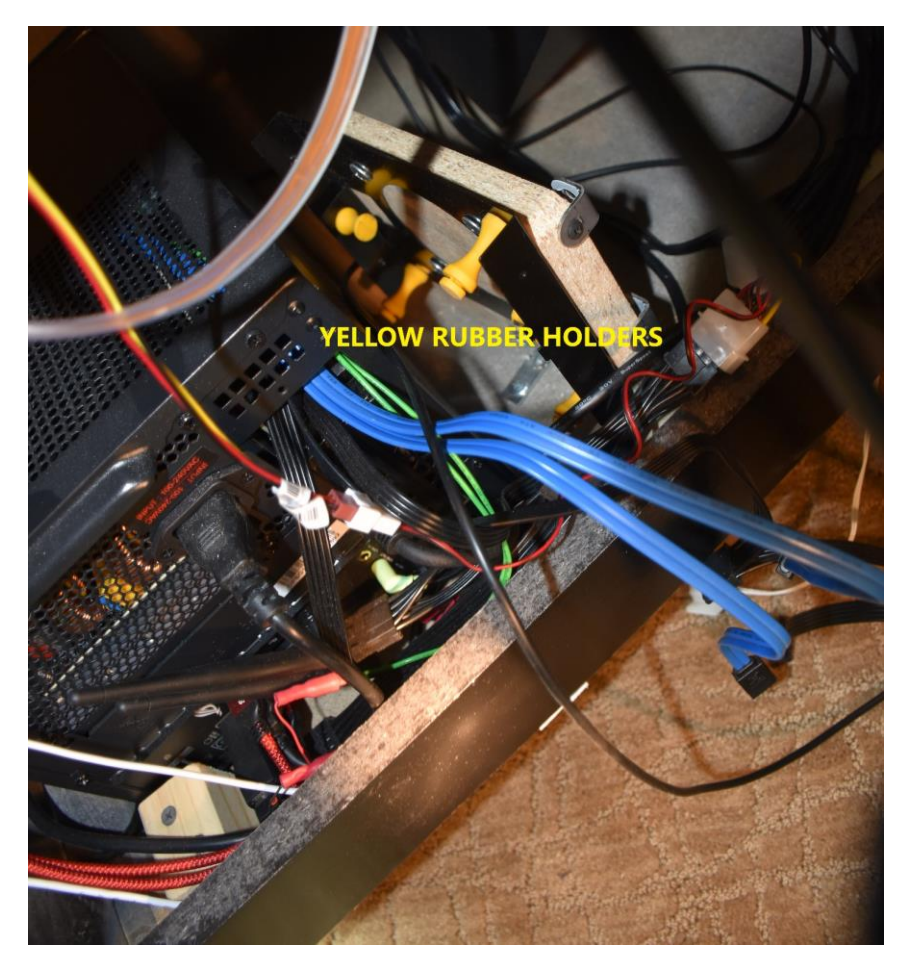

EHA Omega Installation Guide, Version 1.0.3, Page 5

**12. Use a screwdriver to remove the brackets on the hard drive you took out of the machine and reinstall them on the new Omega hard drive exactly like they were on the old hard drive (NOTE: These brackets may not be on your hard drive).** 

### **III. INSTALLING YOUR NEW OMEGA DRIVES**

1. **Install the Omega hard drive (including the bracket you moved from the old drive to the new drive) using the yellow rubber holders - in the same manner, you removed them from the previous drive. BE SURE THE PORTS ARE FACING UPWARD SO YOU CAN EASILY CONNECT THEM TO THE CABLES. If the ports are facing down, you will not be able to insert the cables into them, so make sure they are facing up. It may take a few minutes to get the hard drive reinstalled with the rubber holders.** 

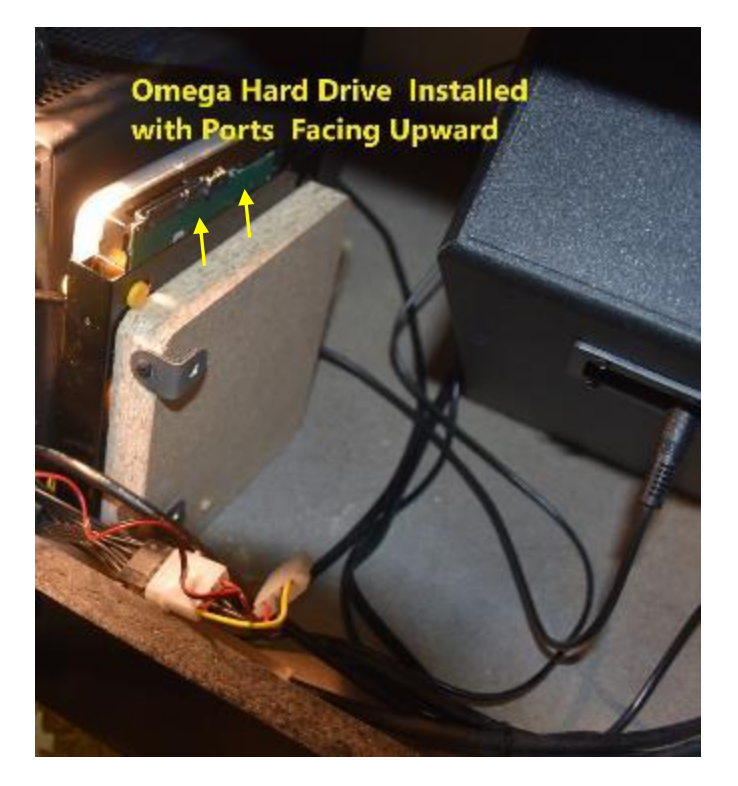

2. Next, **use a screwdriver to install the 2 screws in the bracket of the Omega boot drive (see screenshot). Again, make sure the boot drive ports are facing upward.**

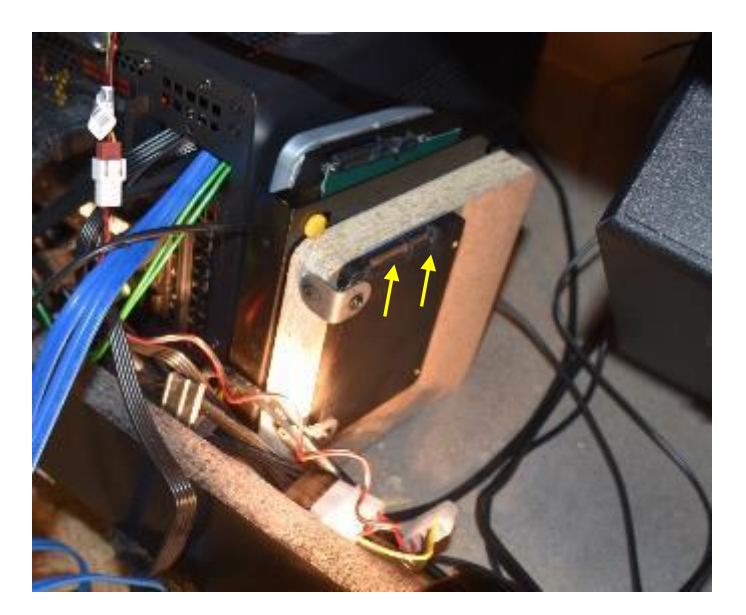

EHA Omega Installation Guide, Version 1.0.3, Page 7

- 3. **Next, plug in the blue SATA data cable into the Omega hard drive, then proceed to plug the other cable into the boot drive. REMEMBER TO MATCH THE L in the cable to the L in the hard drive port. It doesn't matter which connector on the blue data cable goes into the Omega hard drive or boot drive as long as both are installed.**
- 4. **Plug in the black SATA power cable into the Omega hard drive, then plug in the other SATA cable into the boot drive. Again, REMEMBER TO MATCH THE L in the cable to the L in the hard drive port.**  It doesn't matter which connector on the black power cable goes into the Omega hard drive or boot drive as long as both are installed.

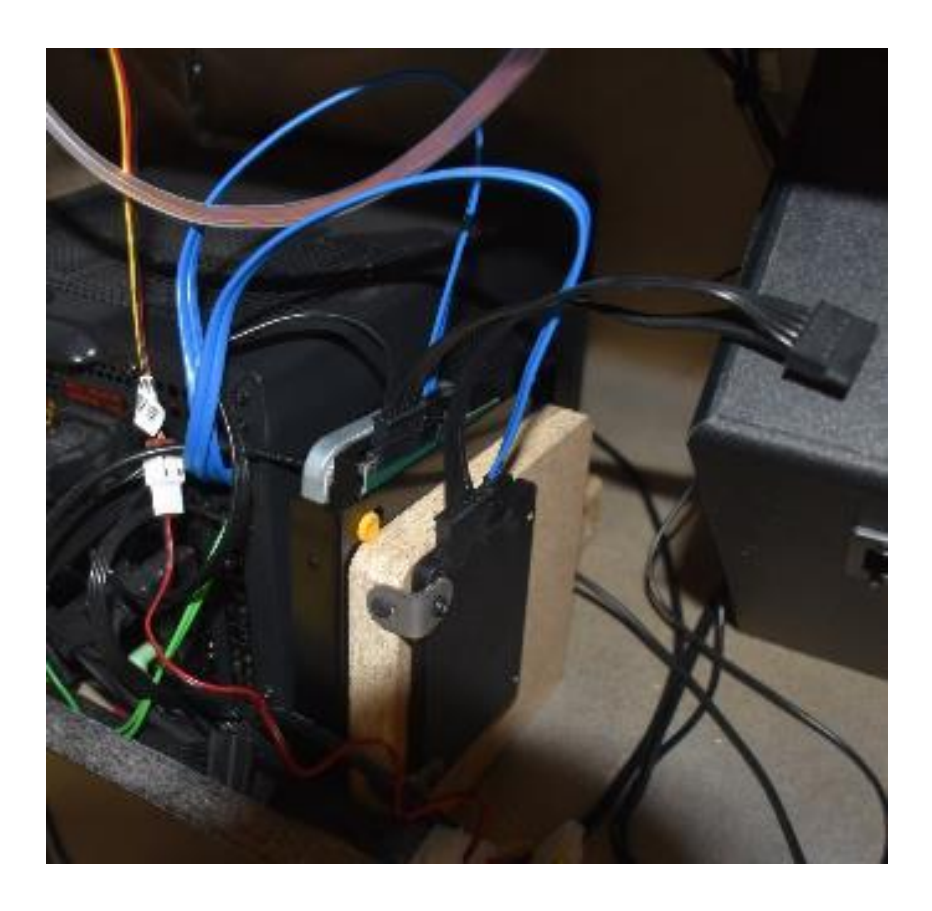

The hard drive and boot drives are now installed. Reinstall the access panel and plug in the machine.

# **IV. POWERING UP YOUR MACHINE AND CONNECTING TO THE INTERNET**

**NOTE: You don't have to connect your arcade to the internet if you don't want to, but the Omega team has built in a feature that will allow you to update any bugs that have been found and fixed. It's highly recommended that you do connect it to the internet.**

- 1. **Press the power button on your machine to turn it on** (be sure and plug it back in).
- 2. Let the machine boot up. It may take several minutes to do this. The Omega start-up video will play. **Allow the Omega start-up video to load and run for 30 full seconds before proceeding**. You must allow it to play for 30 seconds (Big Box needs time to fully load).

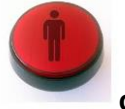

3. **After 30 seconds of the start-up video playing, press Player 1's START Button or Press Player 1's Joystick button UP.** This will take you to the Big Box main wheel. Note: if Big Box is not fully loaded when you press the Player 1's START Button, the video will continue to play and when it is fully loaded, then it will go to the main wheel.

4. **HOLD Player 1's Start Button and then Push Player 2's Start Button**. **This will take you to the Big Box menu** (see screenshot).

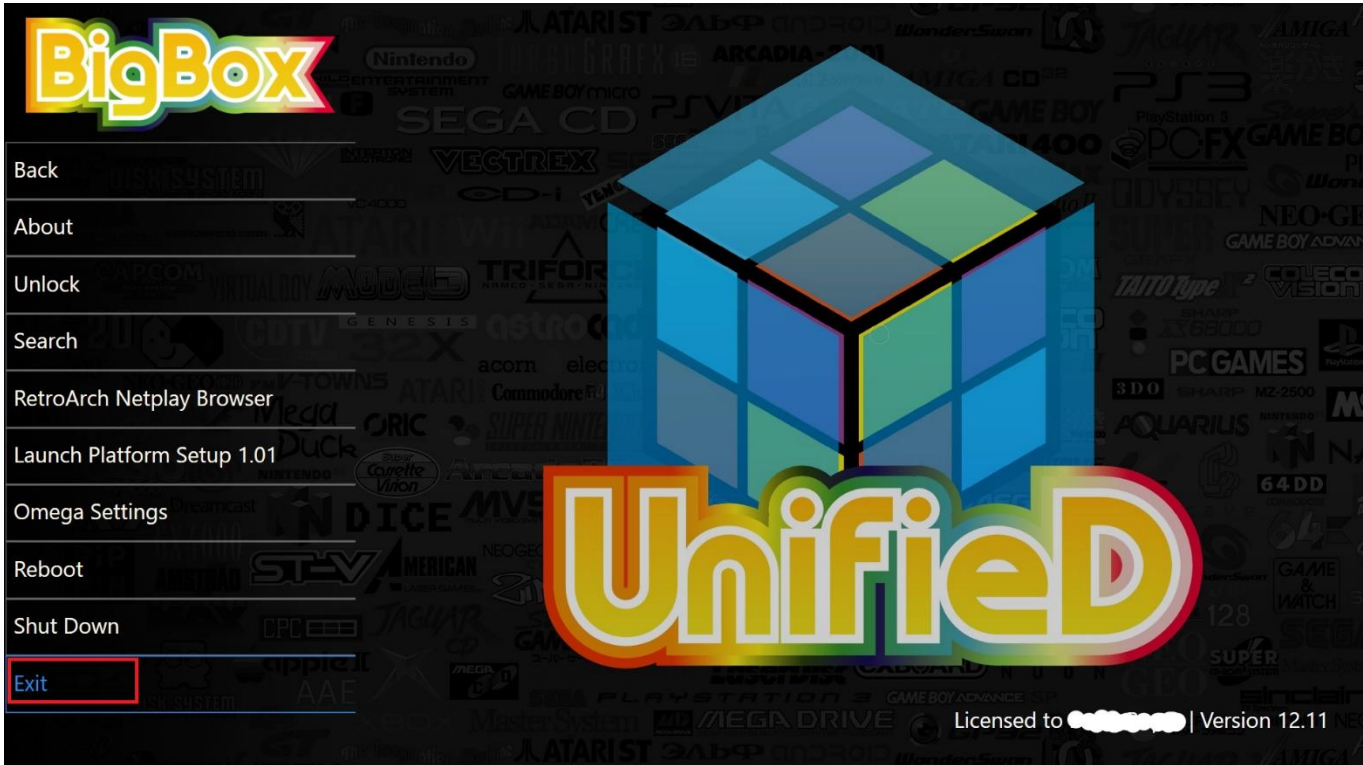

EHA Omega Installation Guide, Version 1.0.3, Page 9 5. **Press P1's joystick down to navigate to "Exit" on the Big Box menu. Then, press P1's START Button to select "Exit".** This will exit you to the Omega Windows Desktop (see screenshot).

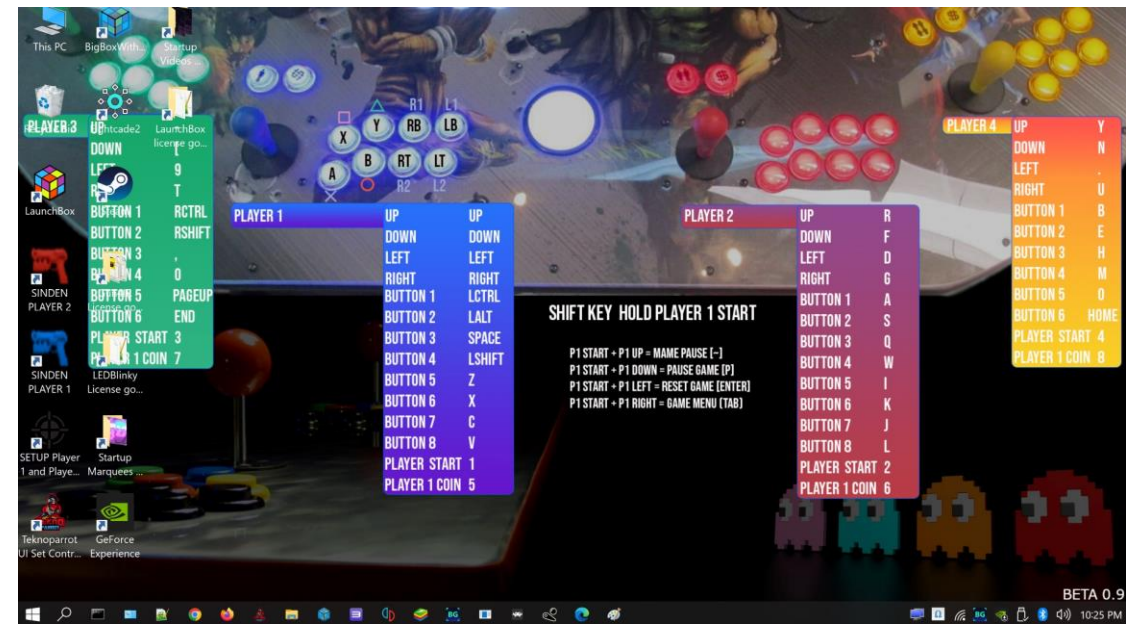

**6.** The next step is to make sure your EHA machine is connected to the Internet (Ethernet or Wi-Fi). You will need Internet access for future steps. In this example, you will access Wi-Fi (assuming you have it). In the lower right of the Windows Taskbar click on the "Internet access" icon at the bottom of the screen (see red box in screenshot).

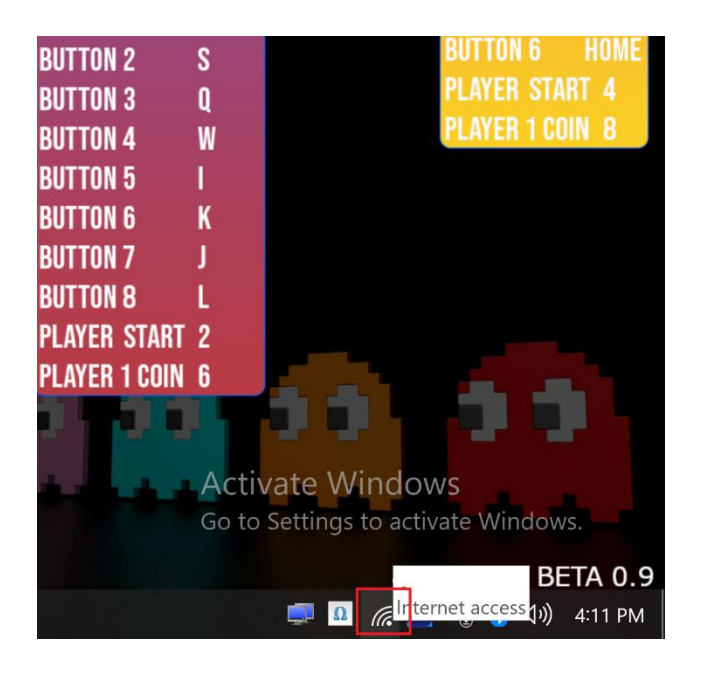

- 7. Then, select your Wi-Fi network, connect to it and enter your Wi-Fi password. Close the Internet Access menu by clicking anywhere on the Windows Desktop.
- 8. Click on the icon for Google Chrome on the Windows Taskbar to verify if you have Internet access. When you have done that, close the window.
- 9. You are now ready to determine what your computer's motherboard is and then download updated drivers for it.

10. NOTE: If you do not have Internet access you will need to determine what hardware you have and then go to another computer and download Ethernet or Wi-Fi internet drivers and transfer the drivers to your EHA machine via a USB drive.

# **V. DETERMINING YOUR MOTHERBOARD MANUFACTURER/PRODUCT/VERSION**

After you have installed your Omega and boot drives into your EHA machine you must then determine what motherboard you have in your machine and then load drivers for it. In this section, you will learn how to determine what motherboard you have.

1. Navigate to the Omega Windows Desktop of your EHA machine. See the previous section for how to do this.

**Note: you will need either a wired or wireless keyboard for the next several sections of this guide.**

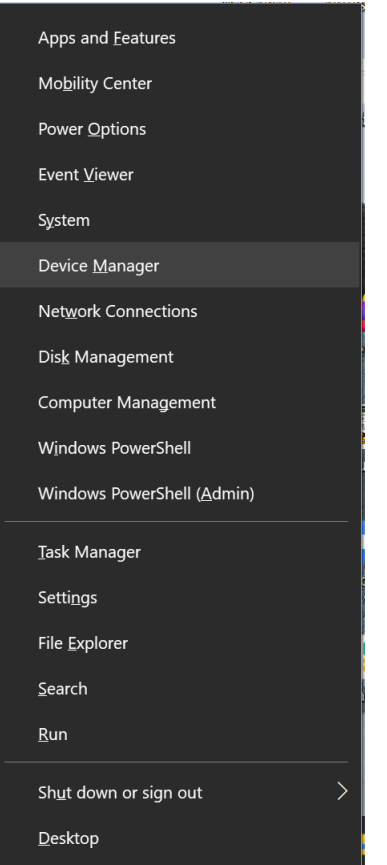

2. At the Windows Desktop, **right-click the Windows Start Menu in the lower left of the screen** *(alternatively press the Windows key & X)* and then click on "**Device Manager**."

H

3. The Device Manager window is then displayed (see screenshot). You may notice there are yellow exclamation marks next to some of the selections (see the red box in the screenshot on the next page). These are errors. To fix these errors you will need to: 1) determine what motherboard you have and then 2) install the proper driver for it.

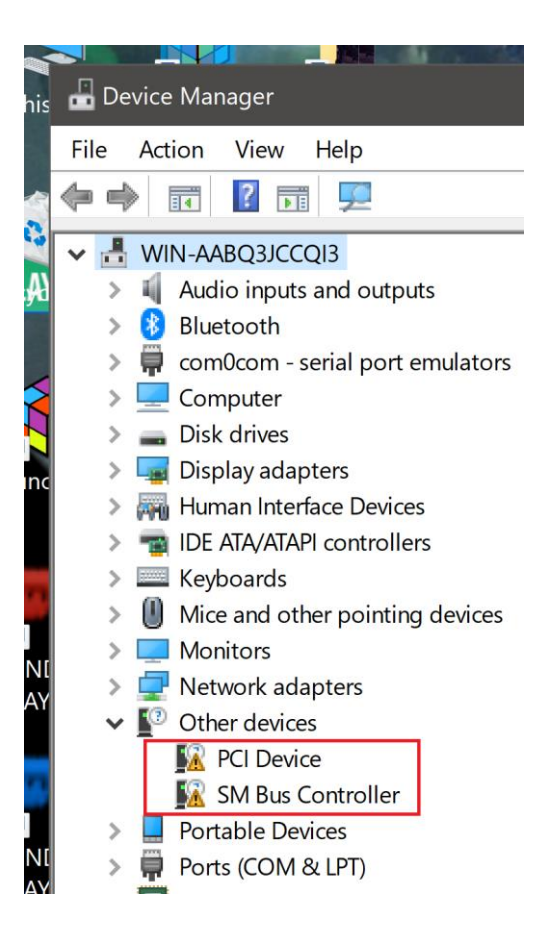

- 4. Determining what brand and model motherboard you have:
	- a. **Close the Device Manager by clicking on the "X" in the upper right of the Device Manager window**.
	- b. To determine your motherboard:
		- i. **Click on the Windows Start menu** and anywhere on the screen that opens (like in the empty space at the bottom) type: **System Information** and then **click on "Open."** See screenshots.

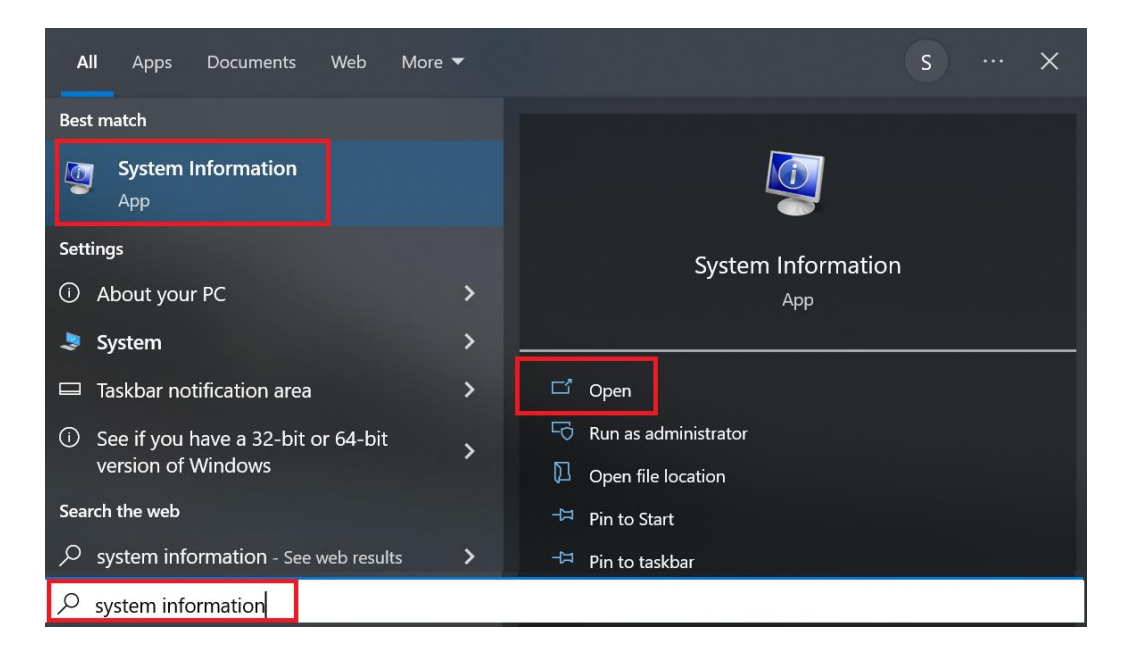

- ii. The "System Information" window is then displayed. It shows technical information about your machine. Your motherboard will be displayed as follows (see screenshot):
	- 1. BaseBoard Manufacturer
	- 2. BaseBoard Product
	- 3. BaseBoard Version

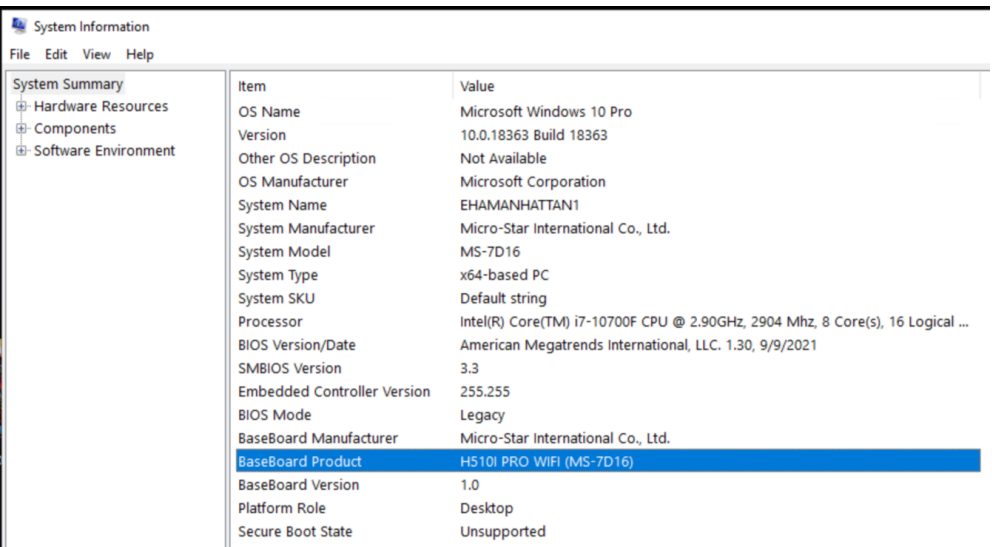

Make a note of this information, you will need it later.

An alternate way to get your motherboard information is below:

1. **Click on the Windows Start menu** and anywhere on the screen that opens (like in the empty space at the bottom) type: **Command Prompt** and then select "**Open**" to open a command prompt.

2. At the command line type: **wmic baseboard get product, manufacturer, version,** and then press [ENTER].

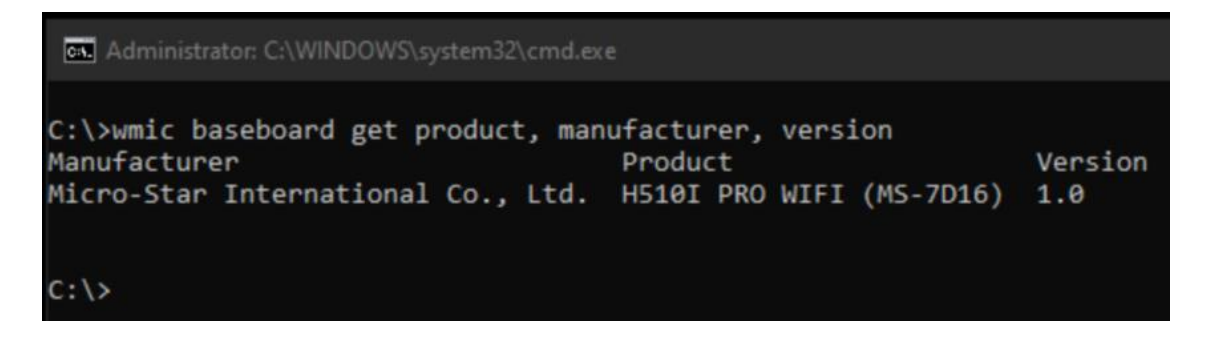

Your motherboard information is displayed (see screenshot). In the example screenshot the user's motherboard information is:

- 1. Baseboard Manufacturer: Micro-Star International, Co, Ltd. (MSI)
- 2. Baseboard Product: H510I Pro WiFi (MS-7D16)
	-
- 3. Baseboard Version: Rev 1.xx

**(NOTE: your motherboard may be different than that in the example).**

5. **Close any open windows you have open by clicking on the "X" in the upper right corner.**

### **VI. UPDATING DRIVERS FOR YOUR MOTHERBOARD**

Now that you know your motherboard's manufacturer, product, and version you are ready to update your motherboard's drivers.

**(NOTE: For visual reference, please view Arcade Adam's First Time Setup for the Omega Drive). <https://www.youtube.com/watch?v=oibPnxdu6-M>**

- 1. At the Windows Desktop of your EHA machine, **point to the bottom of the screen until the Windows Taskbar appears, and then click on the Google Chrome icon**.
- 2. **Type the name of your motherboard board manufacturer and product (with "Gaming Drivers") into the Google search screen and press [ENTER].** For the user in the examples and screenshots previously shown they would type something like:

### **"Micro-Star International H510I Pro WiFi [drivers](https://us.msi.com/Motherboard/H510I-PRO-WIFI/support#driver)"** or **"ASUSTek COMPUTER INC. ROG STRIX Z490-I GAMING [drivers](https://rog.asus.com/motherboards/rog-strix/rog-strix-z490-i-gaming-model/helpdesk_download)"** or "**Micro-Star International MPG B460I GAMING EDGE WIFI [drivers](https://www.msi.com/Motherboard/MPG-B460I-GAMING-EDGE-WIFI/support#driver)**"

Your motherboard may be different. Just modify the search based on your motherboard.

3. Google will return the results for your search. **Click on the search result from your manufacturer.** In the example, (see screenshot) it is the second search result returned by Google. We're choosing the  $2^{nd}$  one for MSI and the  $3^{rd}$  Asus for because this one goes directly to the support page of the motherboard where we immediately can download drivers.

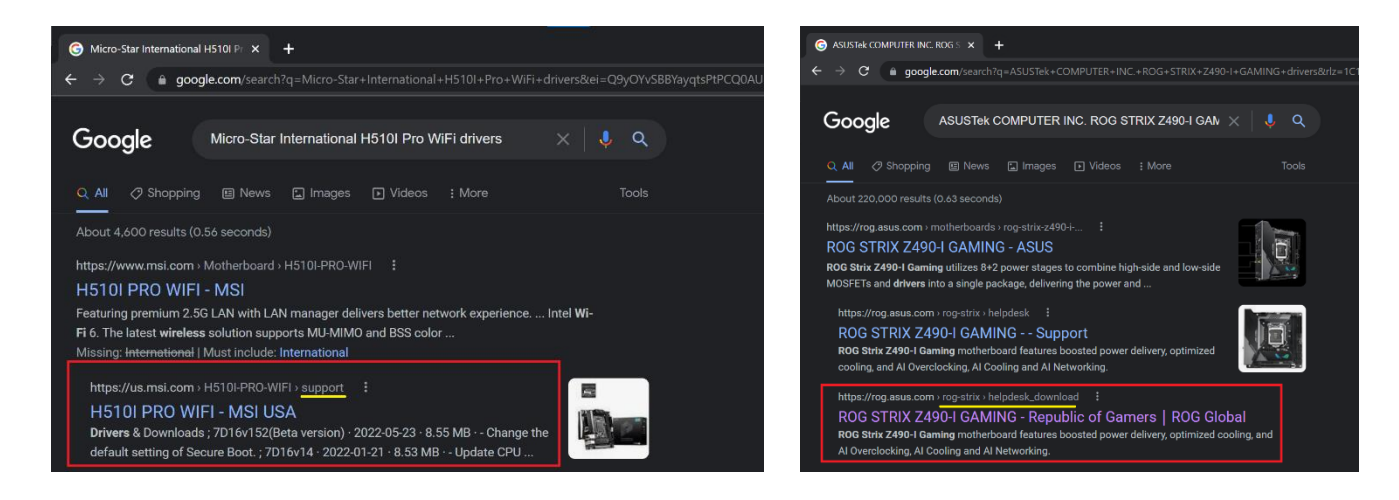

- 4. Next**, you will need to find on your motherboard manufacturer's website where their drivers are located**. This may take a little bit of investigation on your part, but it should be straightforward. The motherboard and screenshots in this example are of the **ASUSTek COMPUTER INC. ROG STRIX Z490-I GAMING**. Again, your motherboard could be different. *(i.e., H510I PRO WIFI)*, the general steps are typically:
	- EHA Omega Installation Guide, Version 1.0.3, Page 16 a. Go to the manufacturer's website
- b. Find the support link on the page
- c. Enter Download Center (Asus) or the Search Bar (MSI)
- d. Enter the motherboard product name
- e. Click on "Drives & Tools" (see screenshot and the red boxes on next page).

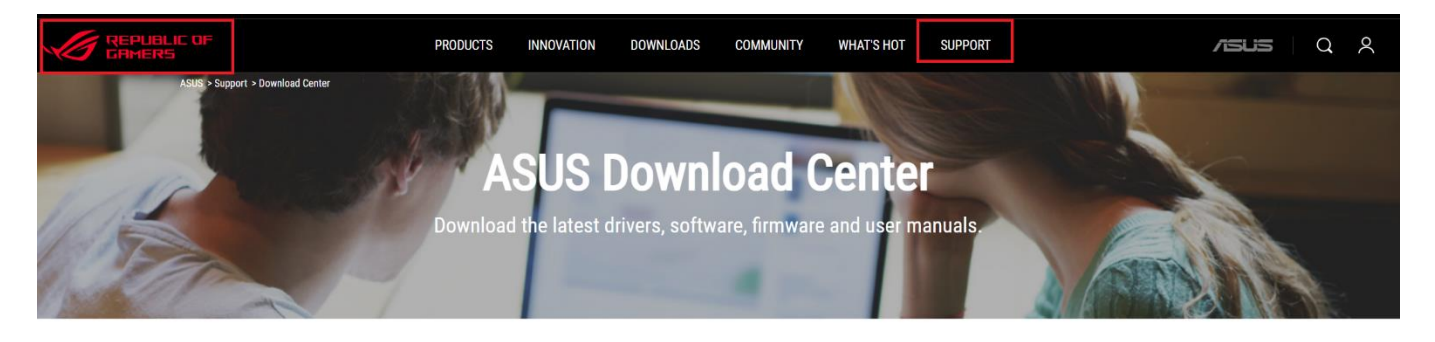

#### PLEASE ENTER A MODEL NAME

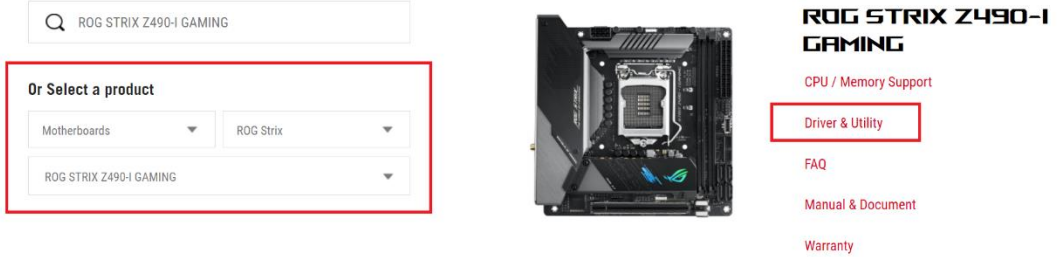

**5.** You would then enter the OS (Operating System) type you have – which is for this system is: **Windows 10 (64-bit).** 

# **DRIVER & TOOLS**

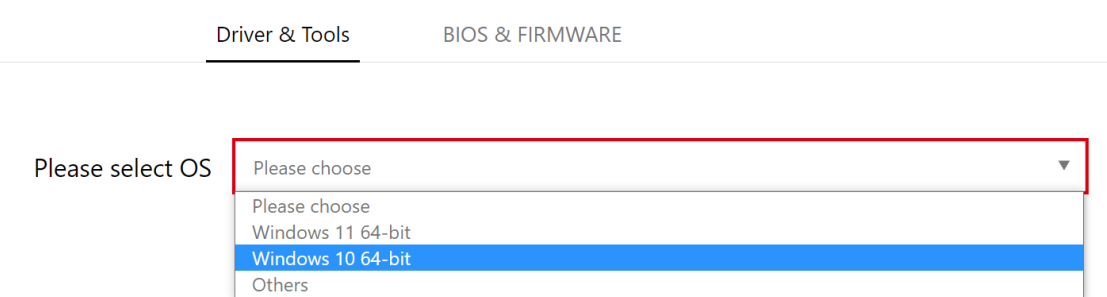

6. You will want to DOWNLOAD **Intel IMF drivers** or **Intel Chipset drivers** (see red box in the screenshot below). In this case of the contract of the contract of the below below).

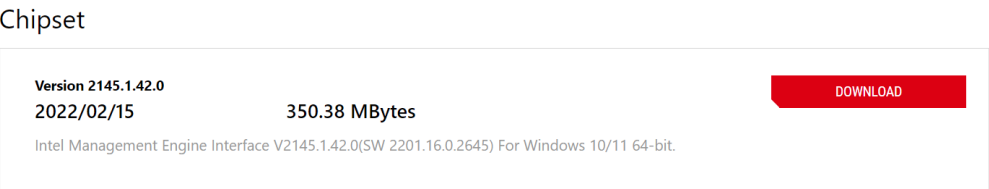

- 7. For this manufacturer a zip file is downloaded. Click on the arrow next to the file in the bottom left of the screen and click on "Open." *(should open up in 7zip)*
- 8. Next, click on "Extract" to extract all of the files downloaded.

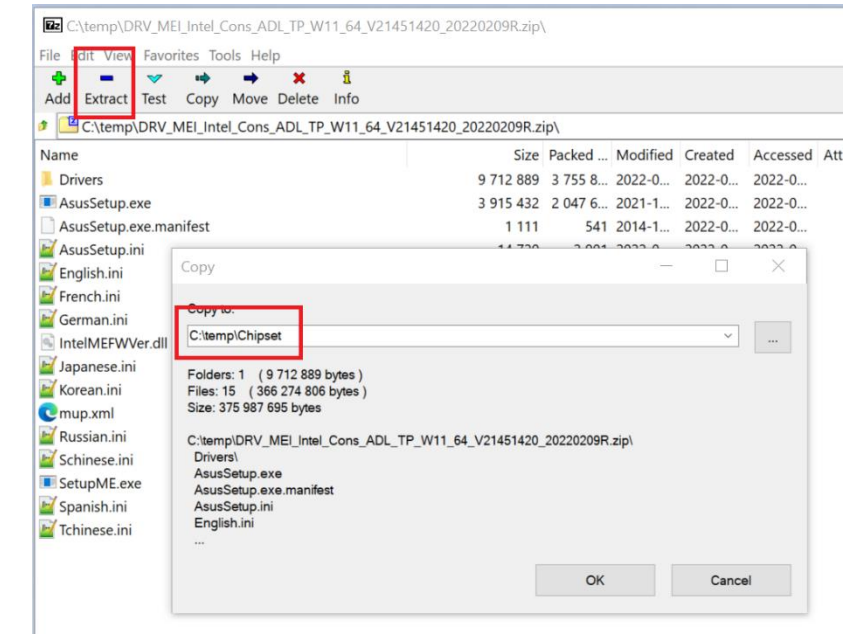

- 9. Next, look at where the files will be extracted to (usually your Downloads directory) and then click on "OK"
- 10. Now, click on the exe file to install the motherboard drivers. In this example (see screenshot) the user would click on "AsusSetup.exe."

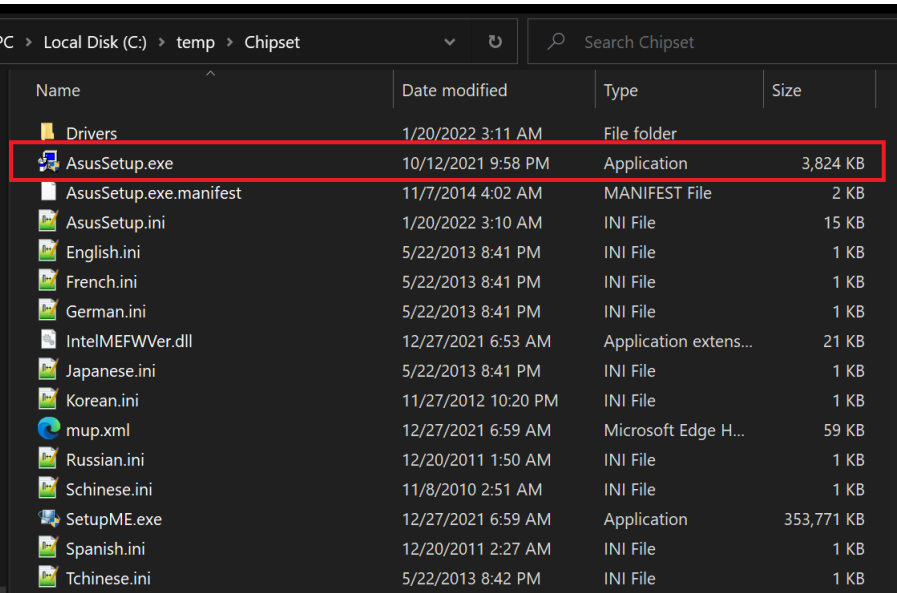

- 11. Windows will take you the rest of the way. Finally, click on "Finish." Your new motherboard drivers should now be loaded on your machine!
- 12. NOW, **REBOOT YOUR EHA MACHINE BY GOING TO THE WINDOWS DESKTOP, CLICKING ON THE START MENU IN THE LOWER LEFT AND POINT AT THE "POWER" ICON AND SELECT "RESTART."**

#### **VII. UPDATING VIDEO GRAPHIC DRIVERS**

The next thing you will do is update the drivers for your video graphics card. The process will be similar to what you did for the motherboard.

**(NOTE: For visual reference, please view Arcade Adam's First Time Setup for the Omega Drive) <https://www.youtube.com/watch?v=oibPnxdu6-M>**

1. On your EHA machine, at your Windows Desktop, **right-click** the Windows Start Menu in the lower left

of the screen (it looks like a window with 4 panels) and click on "**Device Manager**."

2. The Device Manager window is then displayed (see screenshot). This time you are looking for the "Display Adapters" list. **Click the down arrow next to "Display adapters**" to show what video card you have. In the example, the screenshot shows an NVIDIA GeForce GTX 1660 SUPER.

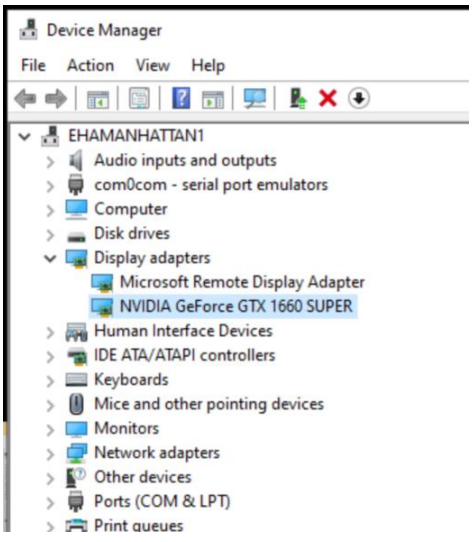

3. **Click on the Google Chrome icon on the Windows Taskbar**. In Google type: **NVIDIA Advanced Driver Search** and press [ENTER]. See screenshot.

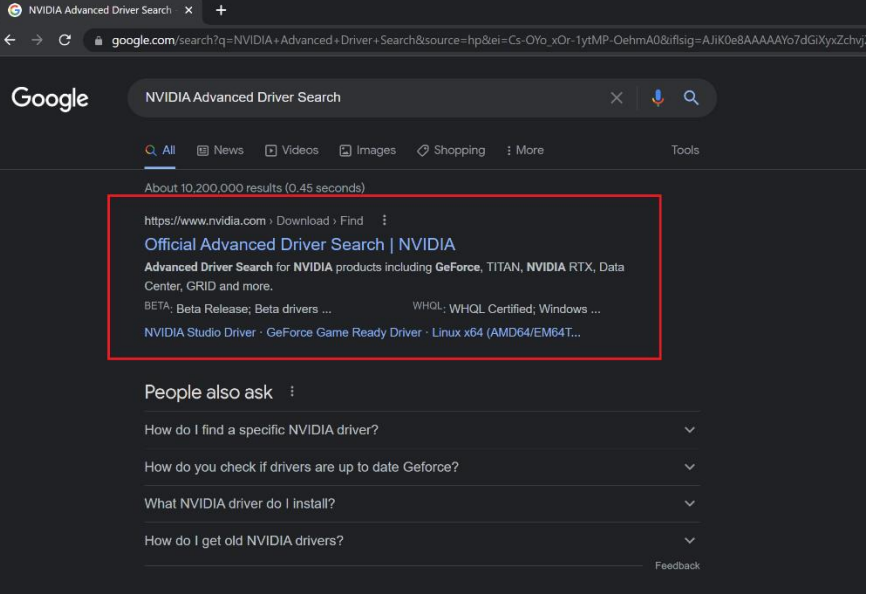

EHA Omega Installation Guide, Version 1.0.3, Page 20

4. On the "DOWNLOAD DRIVERS" page (see screenshot): **ENTER YOUR SPECIFIC VIDEO GRAPHIC CARD – TYPE, SERIES AND PRODUCT**. In this example, our Operating System is **Windows 10 64-bit.** The Windows Driver Type should be: **Standard. Click on "Search".** See screenshot**.** 

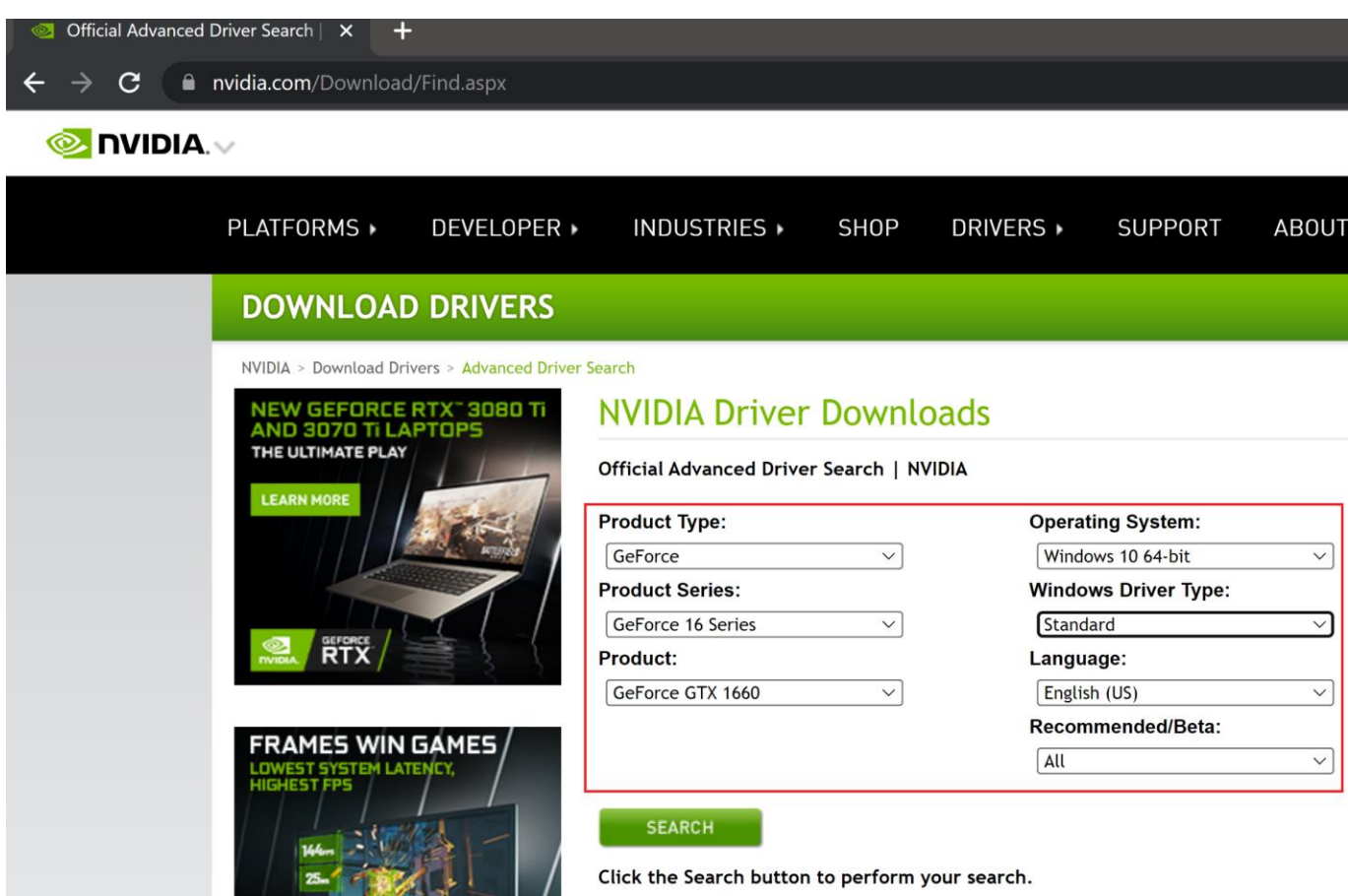

5. Double Click on the latest **Game Ready Driver** (Note: do **NOT** select Studio Driver). See screenshot.

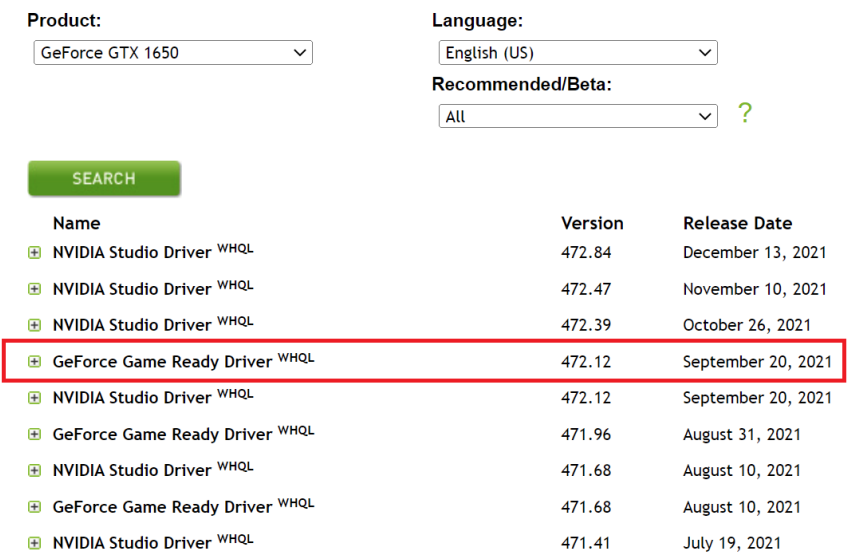

6. Click on **DOWNLOAD** to download the driver (see screenshot).

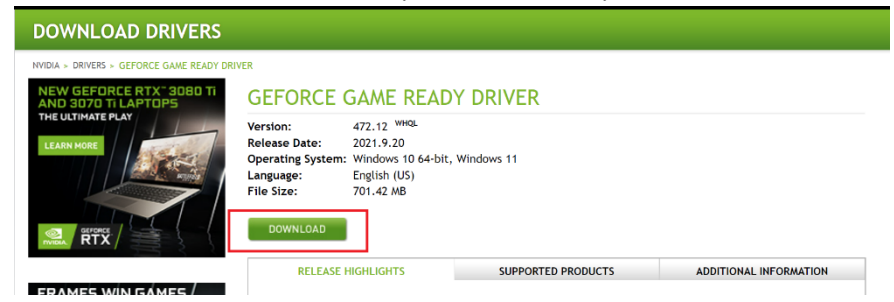

- **7.** In the lower-left of the screen the file is downloaded. Click on the down arrow next to it and then select "Open."
- **8.** Next, click on "OK" to save the files in the default directory (see screenshot).

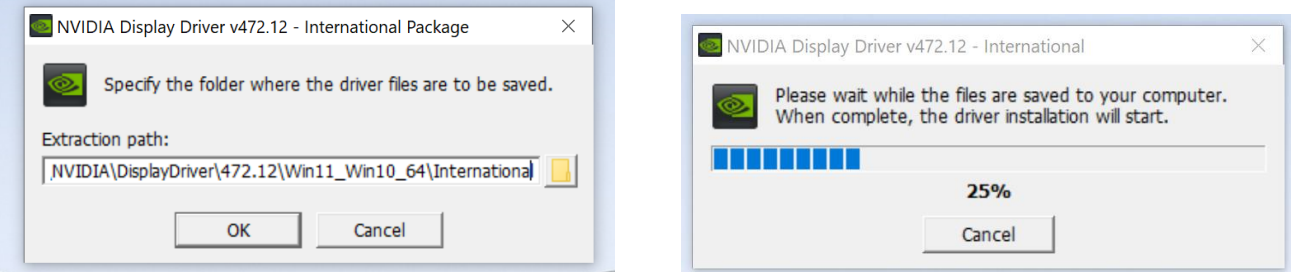

**9. It's imperative that you select the "NVIDIA Graphics Driver" option and then click on "AGREE AND CONTINUE."** The other option would install the GeForce experience which would allow you to record and put overlays on your screen when gaming. **It will interfere with the games on your arcade.**

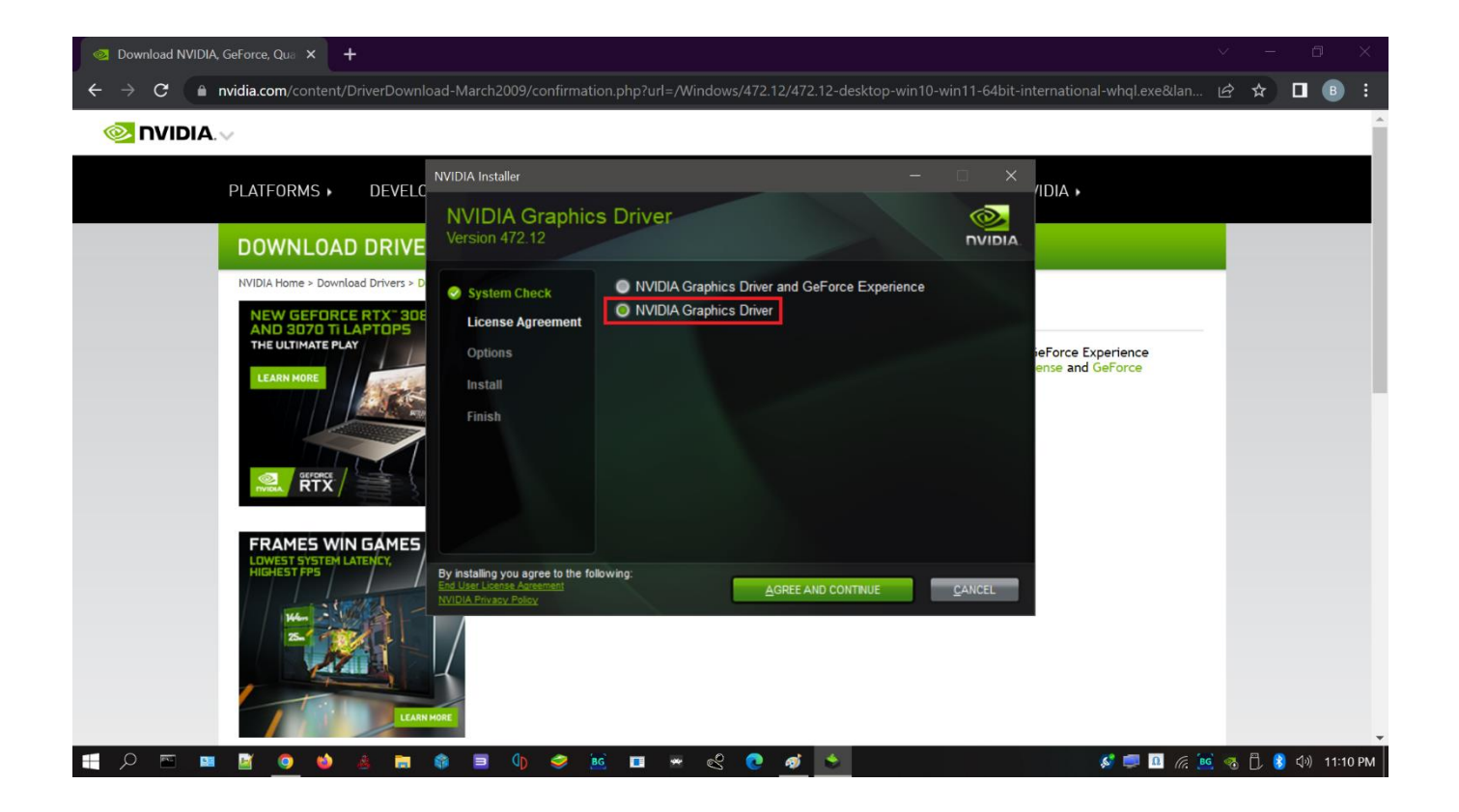

**10.** Under "Installation Options" **click on "Custom (Advanced)** (see screenshot) and click on "NEXT." The drivers will then be loaded.

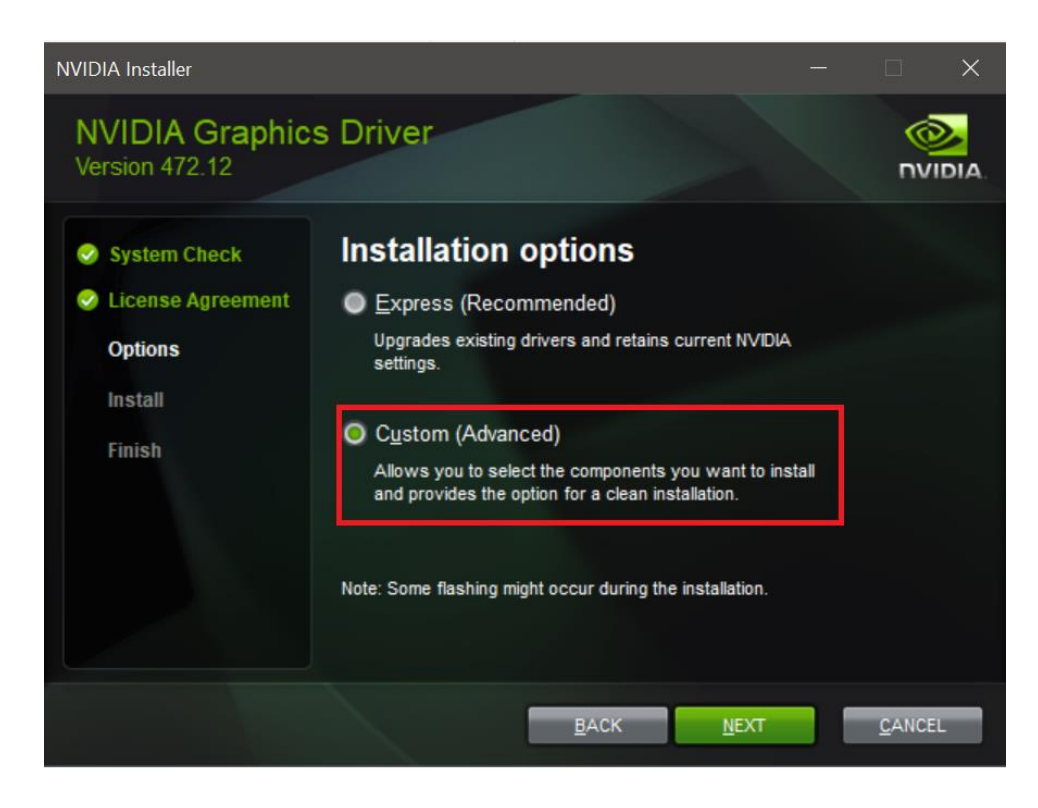

11. **Click on the box next to "Perform a clean installation." Also, make sure "Graphics Driver, HD Audio Driver, PhysX System Software, and USBC Driver" are selected.** Do NOT select "NVIDIA GeForce Experience."

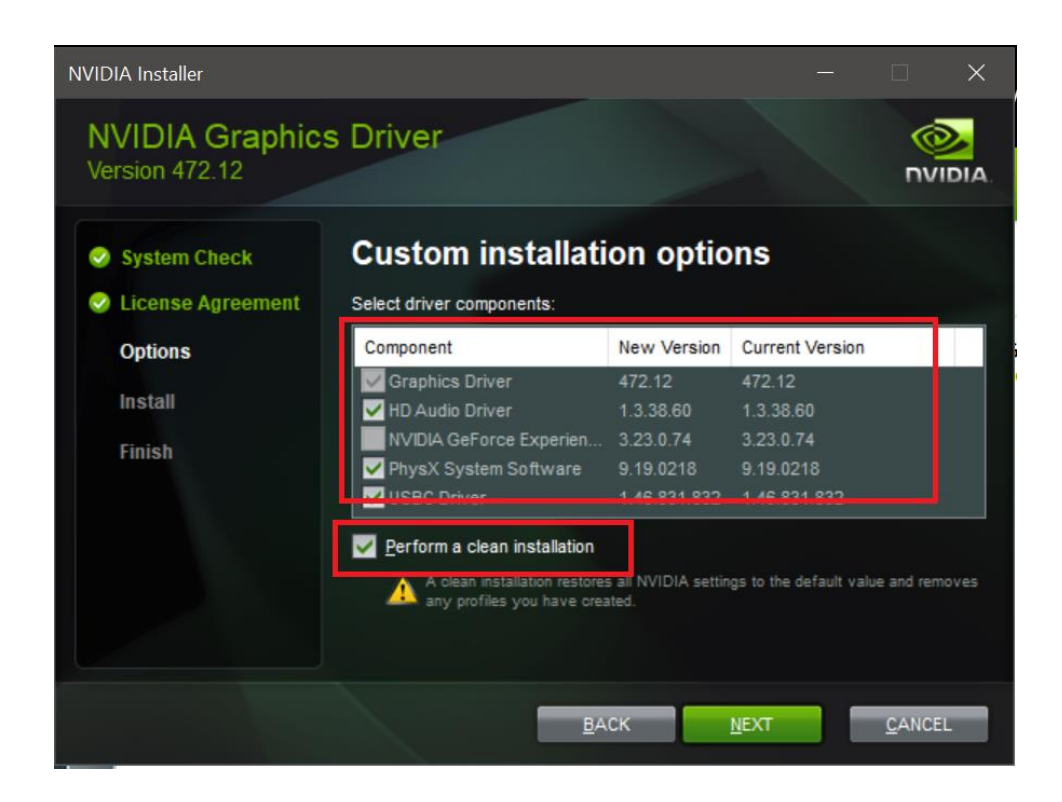

- 12. If NVIDIA gives you the option to reboot your machine, click on it. The machine needs to be rebooted for the drivers to take effect. When the machine loads back, exit the Big Box main wheel by Holding P1's START Button and Pressing P2's START Button until you are at the Big Box menu screen where you can "Exit." Use P1's Joystick to select "Exit" and then press P1's START Button to exit back to the Windows Desktop. If there is an NVIDIA Screen showing that the files were downloaded go ahead and close the window.
- 13. If you are not given the option within NVIDIA to reboot, close any NVIDIA screens and then **REBOOT YOUR EHA MACHINE BY GOING TO THE WINDOWS DESKTOP, CLICKING ON THE START MENU IN THE LOWER LEFT AND POINT AT THE "POWER" ICON AND SELECT "RESTART."**

# **VIII. CONFIRM DEVICE MANAGER HAS NO YELLOW QUESTION MARKS**

You will now go to Device Manager and make sure there is no yellow question mark.

- 1. On your EHA machine, at your Windows desktop, **right-click** the Windows Start Menu in the lower left of the screen (it looks like a window with 4 panels) and click on "**Device Manager**."
- 2. The Device Manager window is then displayed. Make sure there are no yellow question marks. Once completed, you can exit the Device Manager.

#### **IX. CONFIRM DISPLAY SETTINGS/RESOLUTIONS**

After you have installed updated drivers for your motherboard and graphics card the next step is to confirm your display settings. **(NOTE: For visual reference, please view Arcade Adam's First Time Setup for the Omega Drive).**

**<https://www.youtube.com/watch?v=oibPnxdu6-M>**

- 1. **If you have an active marquee make sure it is turned on and plugged into your EHA machine now.**
- 2. Go to your EHA machine and **right-click** anywhere on the desktop and then select "**Display settings**."

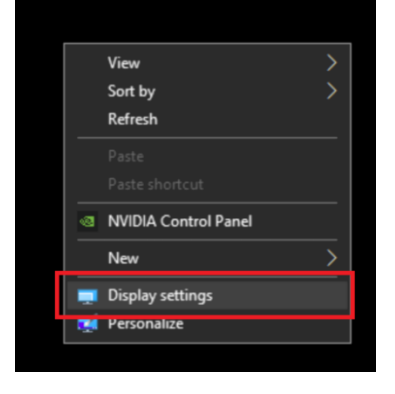

3. In the Settings window (see screenshot), make sure your "**Display resolution**" is set to "**1920 x 1080**" (see screenshot). This is also known as "1080p". **Change the scale to 100%** (see screenshot).

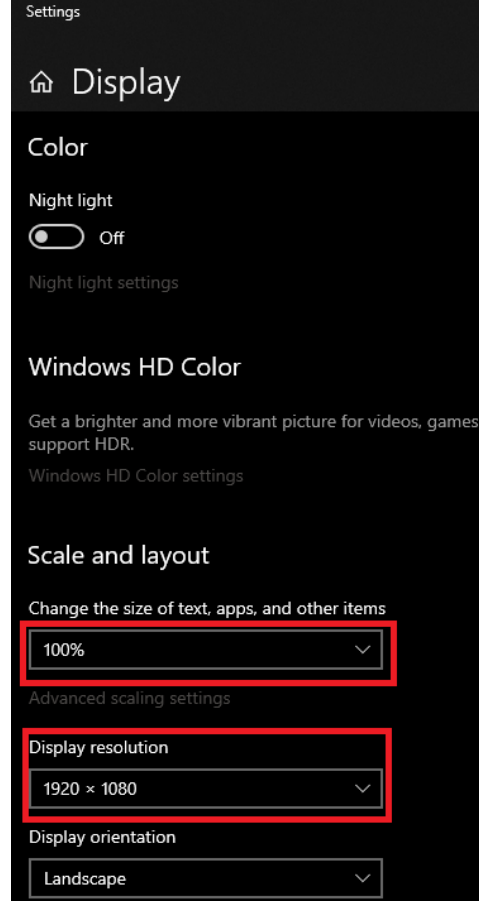

4. If you have an active marquee on your EHA machine, **make sure your active marquee is located to the right and in the exact configuration in the screenshot (this is crucial). In the screenshot, the active marquee is screen 2, and the top of screen 2 is parallel to screen 1**.

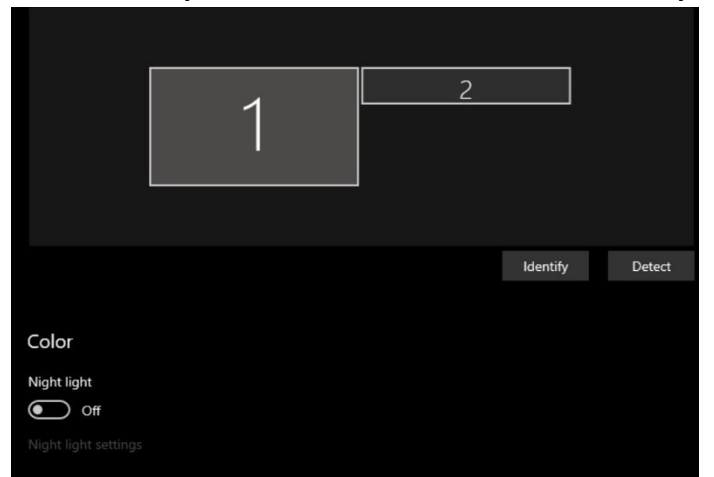

- 5. Click on Screen 2 to set the resolution for your marquee. It should be set to whatever is "native" for your particular marquee (1920 x 340 is common, but depending on your machine this could vary from 1920 x 350; 1920 x 360, etc.). Scaling should be set at 100%.
- 6. Click on "X" in the Display settings window to close the window.

## **X. SET NVIDIA CONTROL PANEL - REFRESH RATE**

You will now go to the NVIDIA Control Panel and set the "refresh rate."

1. Go to your EHA machine and at your Windows desktop **right-click** anywhere on the Windows Desktop and then select **NVIDIA Control Panel** (see screenshot).

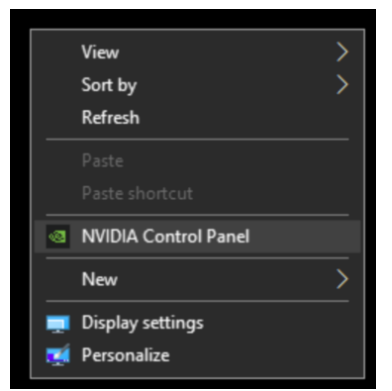

2. The NVIDIA Control Panel is then displayed. **Under "Display" click on "Change resolution**." The "Change Resolution" options are then displayed (see screenshot). If you have a marquee attached to your EHA machine you will have 2 displays showing. **Make sure the "Refresh rate:" for both your primary display and active marquee (if you have one) is set at 60Hz** (see screenshot). If you have 2 monitors (and the active marquee is turned on) there will be a graphic of each monitor, just click on the graphic of the one you want to change.

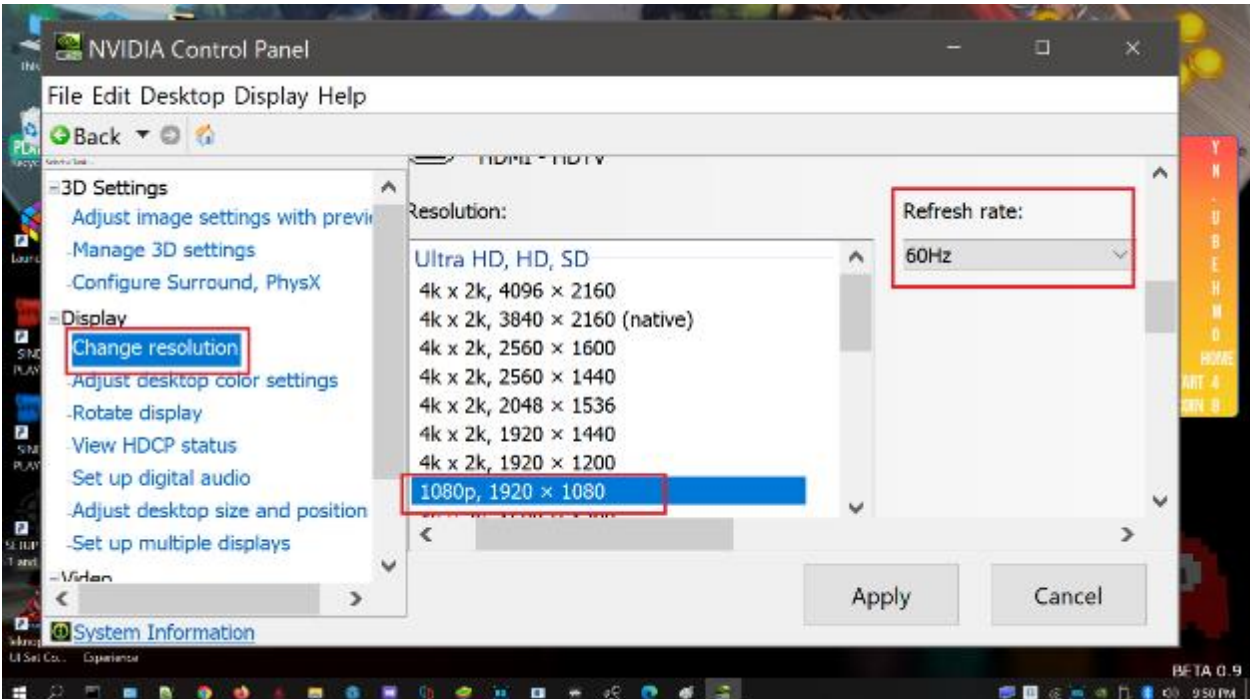

If you have an active marquee, it would look like this.

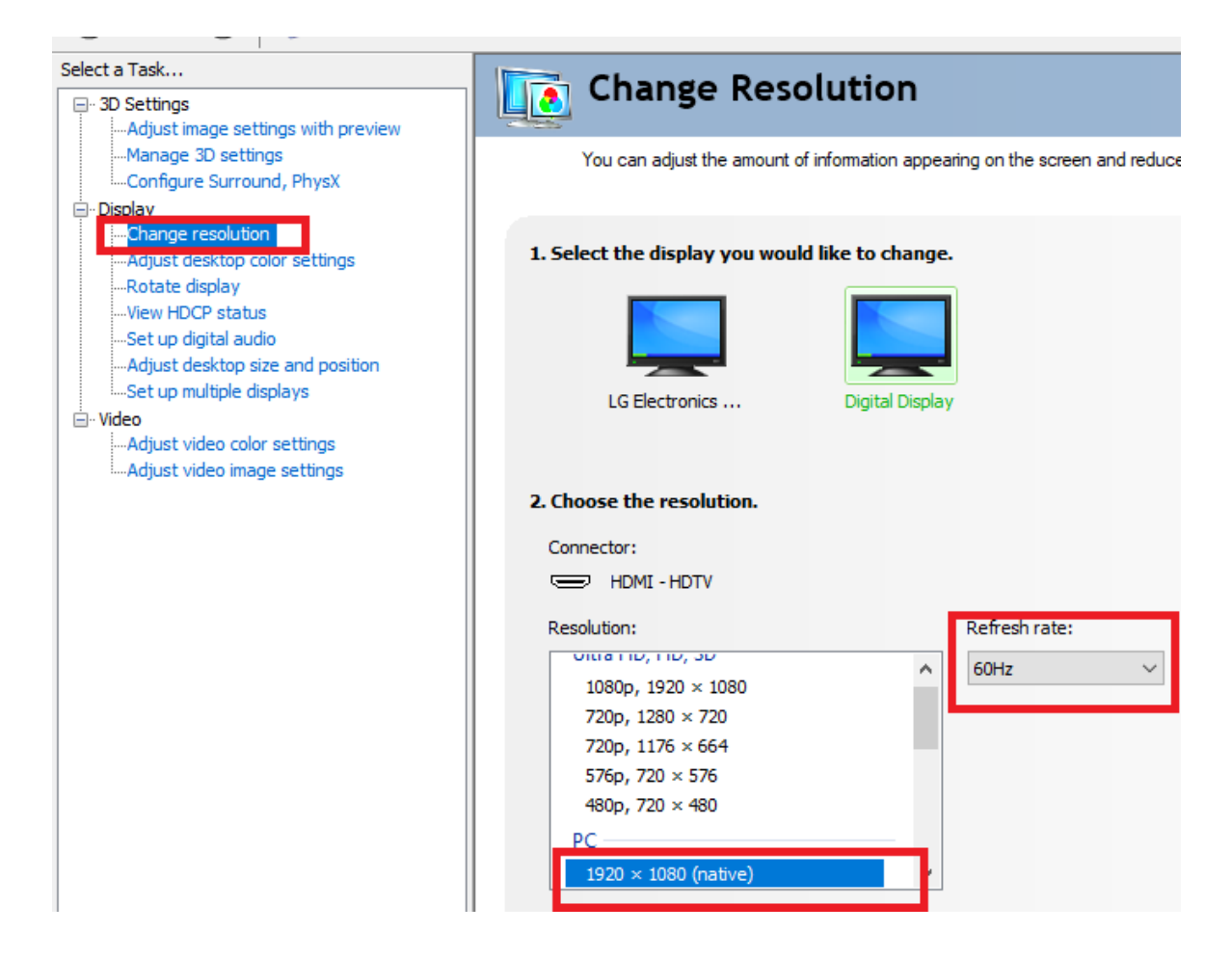

3. If you would like (this is optional), you can increase your color depth (to 4-4 color). Under "**Apply the following settings**" click on "**Use NVIDIA color settings**". Select the down arrow icon under "**Output color format**:" and select "**YCbCr444**" (see screenshot). You can also increase "Output color depth:" and "Output dynamic range:" to the highest settings. This is all optional, but it will make your display look better and there is really no reason not to place it as high as your system can handle.

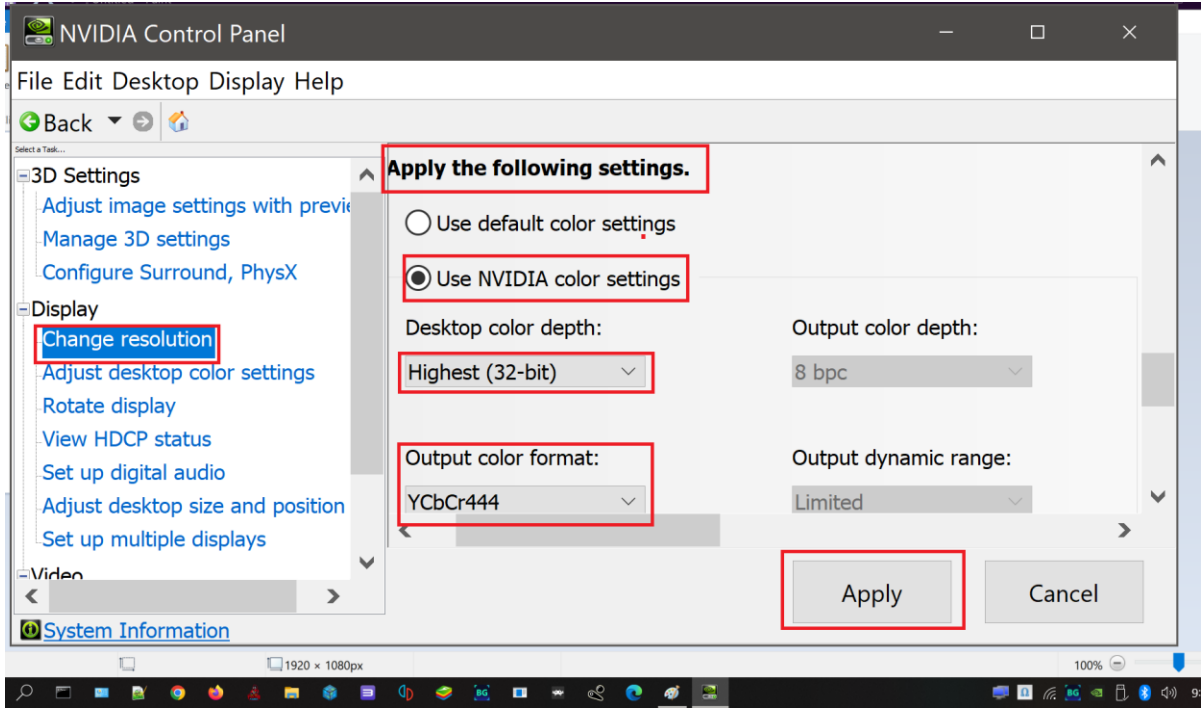

- 4. Click on "Apply" to apply the settings.
- 5. Click on the "X" in the upper right of the NVIDIA Control panel to close the window.
- 6. You do not necessarily need to reboot at this point, but you can if you would like.

# **XI. INSTALLING YOUR LICENSES**

On the Windows Desktop, there are shortcuts to where your licenses go. The folders include:

- "LaunchBoxLicenseGoesHere"
- "Gun4IRLicenseGoesHere"
- "LEDBlinkyLicenseGoesHere"

**(NOTE: For visual reference, please view Arcade Adam's First Time Setup for the Omega Drive).**

- **<https://www.youtube.com/watch?v=oibPnxdu6-M>**
- Launch Box is needed for the operation of Omega. (see [https://www.launchbox-app.com/premium\)](https://www.launchbox-app.com/premium)
- Gun4IR is a type of light gun used on EHA machines. They require a license (see [www.rpegelectronics.com\)](http://www.rpegelectronics.com/).
- LEDBlinky is software that lights up RGB buttons in animation patterns. LEDBlinky requires a license [\(www.ledblinky.net](http://www.ledblinky.net/) ).

If you have licenses for these programs, please be sure and use these shortcuts and copy the licenses to these folders. Below is a screenshot of the folders where 2 of the shortcuts point (LaunchBox and Gun4IR). The LaunchBox license file is "License.xml" (see screenshot below). The Gun4IR license is "gui.lic."

The LEDBlinky license files are "[youremailaddress].det" and "reg.det".

You can just copy these files from an email or download them and put them in their respective folders on the Windows Desktop.

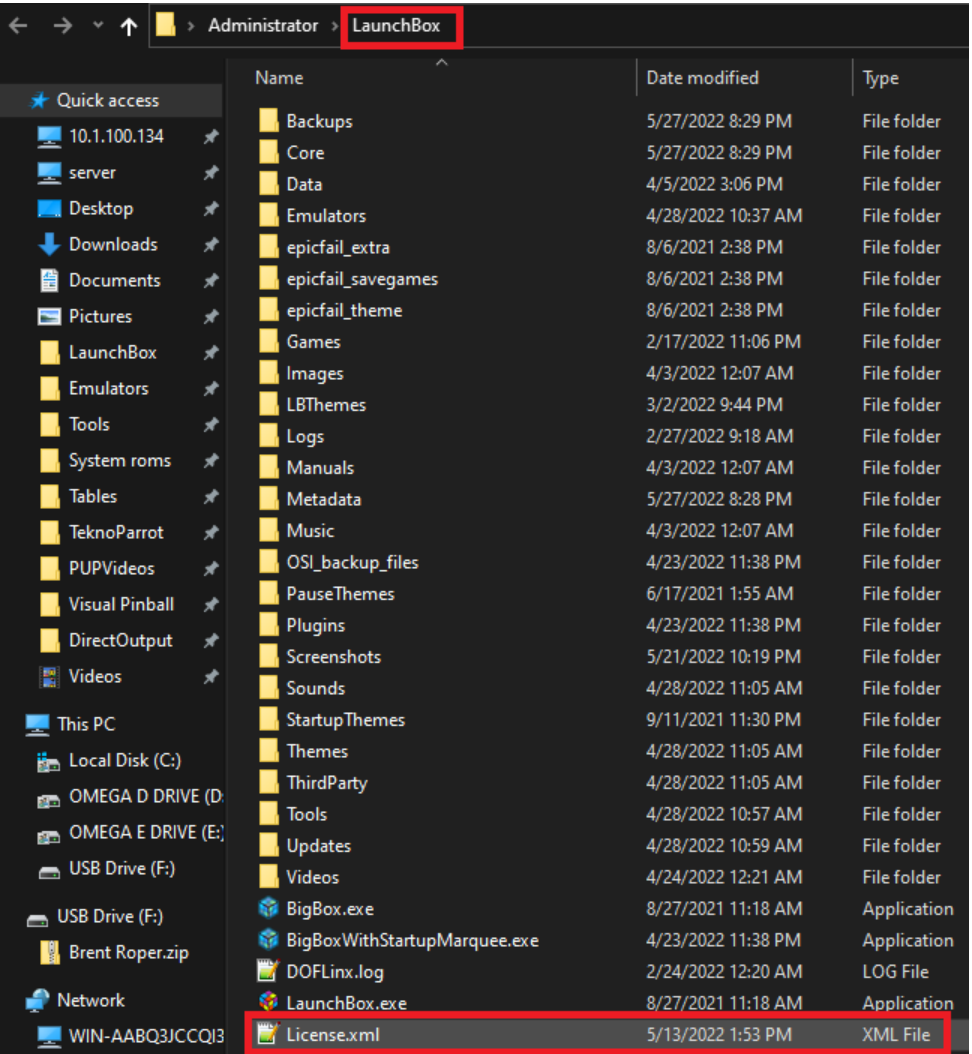

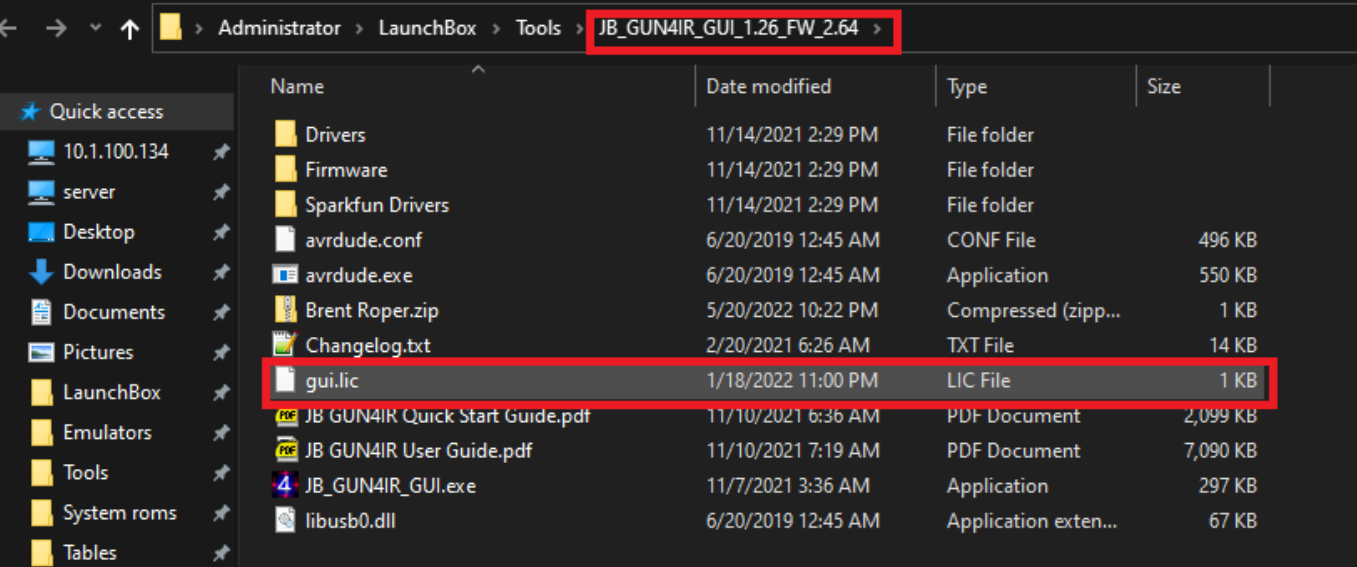

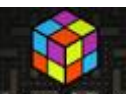

Note: As indicated previously, to run the Omega drive **you must have a license for LaunchBox**.

What is LaunchBox? LaunchBox is a gaming library frontend. The Omega drive uses LaunchBox to provide a single place on your computer to organize and run your games. What is "Big Box?" Big Box is a special version of LaunchBox designed to be used on larger screens. Big Box works no matter how large your screen is (including large screen TVs and projectors).

Here is the address and link to obtain a LaunchBox premium license (which also includes Big Box): [https://www.launchbox-app.com/premium.](https://www.launchbox-app.com/premium)

#### **XII. LOADING LAUNCHBOX AND MAKING SETTING CHANGES IN LAUNCHBOX**

You are now ready to load the LaunchBox software and change some settings in it. LaunchBox is generally the "back end" of the program, where you can make setting changes, load games, and the like. Big Box is the "front end" of the program where you run games.

**(NOTE: For visual reference, please view Arcade Adam's First Time Setup for the Omega Drive).**

• **<https://www.youtube.com/watch?v=oibPnxdu6-M>**

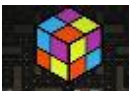

- 1. **Click on the LaunchBox icon on the desktop. LaundhBox** Note: If your license is installed correctly it will say "*Licensed to \_\_\_\_\_" (you)* **in the upper corner** (see screenshot). In this step, you will make some setting changes to LaunchBox.
- 2. **In LaunchBox click on the "TOOLS" menu in the upper right of the screen** (see screenshot).
- 3. **Click on "Omega Settings"** (see screenshot).

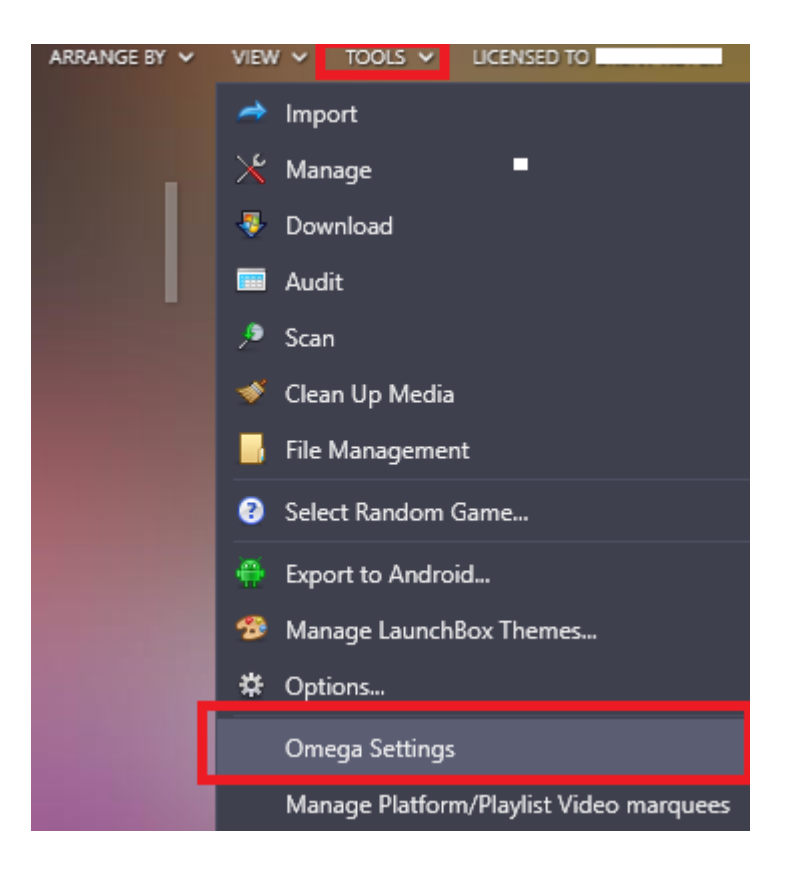

4. **Generally, it is recommended that you not make changes to Omega's settings**, with a few exceptions. These include turning the "Adult Wheel" on and off and setting up your marquee (see screenshot).

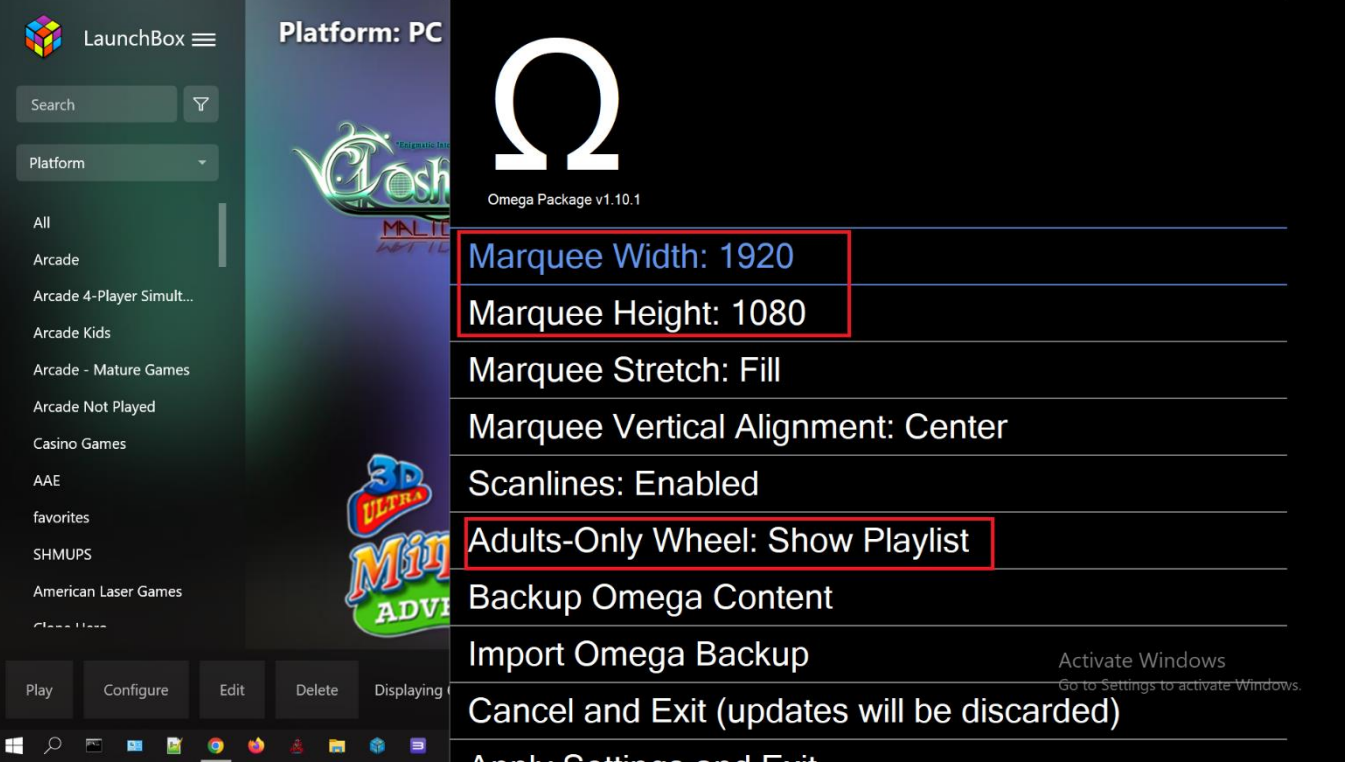

- 5. Navigate this menu by pressing UP and DOWN on Player 1's Joystick on your EHA machine or by pressing your ARROW keys on your keyboard. The "cursor" is blue. For example, to move from "Marquee Width" to "Marquee Stretch" in the screenshot you would press down on Player 1's Joystick twice and then press Player 1's START Button to change the selection. On your keyboard, you would press DOWN ARROW twice and press the [ENTER] key to change the selection. (Note: the rest of this section refers to using the keyboard, but you can also use Player 1's joystick as noted).
- 6. If you have a marquee on your EHA machine this is where you can set the resolution for it. For example, many active marquee resolutions are 1920 wide ("Marquee Width: 1920") and 340 tall (Marquee Height: 340). (Note: you can go to the Window Desktop and right-click and select "Display Settings" to find out what this is). If you need to change it, use the up and down arrow keys on your keyboard to navigate to "Marquee Width" or "Marquee Height", press [ENTER], and use the left and right arrows on your keyboard to change the resolution. The active marquee resolution in LaunchBox should be the same as in "Display Settings."
- 7. On "Marquee Stretch" Use the up and down arrow keys on your keyboard to navigate to this option. Use the [ENTER] key to select either "Fill" or "Preserve Aspect Ratio" (if you want it to have black bars on either side).
- 8. Note: "Marquee Vertical Alignment" This is for older marquees where you may have to physically move the window of the marquee to the top of the screen – that is what this setting is for. If you have a more recent marquee, just leave this on "Center"; if you have an older one, change this to "Top" by using the [ENTER] key.
- 9. Note: "Adult Wheel" –you can turn the Adult Wheel on and off. For example, if you have children and you do not want them to have access to this, you can turn it off here. Use the [ENTER] key to change the selection.
- 10. **To confirm your setting changes, use the up and down arrow keys on your keyboard to navigate to "Apply and Exit" and then press [ENTER] or to cancel what you did navigate to "Cancel and Exit (updates will be discarded) and then press the [ENTER] key."** Note: it can take 10-20 seconds for the machine to make the changes.
- 11. Click the "X" in the upright of the LaunchBox window to close the window.
- 12. **Note: YOU MUST REBOOT YOUR MACHINE FOR ANY CHANGES TO TAKE EFFECT IN LAUNCHBOX/BIG BOX. And, in general, anytime you make setting changes it is just a good idea to reboot.**

#### **XIII. FOR USERS WITHOUT AN ACTIVE MARQUEE – SOUND SETTING CHECK**

For users without an active marquee do the following to make sure the sound in Omega is set correctly. Occasionally, LaunchBox can change this setting.

**(NOTE: For visual reference, please view Arcade Adam's First Time Setup for the Omega Drive).** • **<https://www.youtube.com/watch?v=oibPnxdu6-M>**

1. **Right-click** on the speaker icon  $\vec{\mathsf{Q}}$ <sup>1</sup>) in the lower right of the Windows Taskbar (see screenshot).

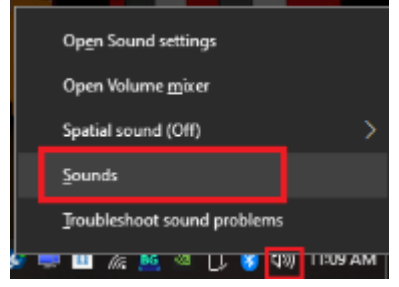

- 2. **On the menu that comes up, click on "Sounds"** (see screenshot).
- 3. **In the "Sound" window click on "Playback"** (see screenshot).

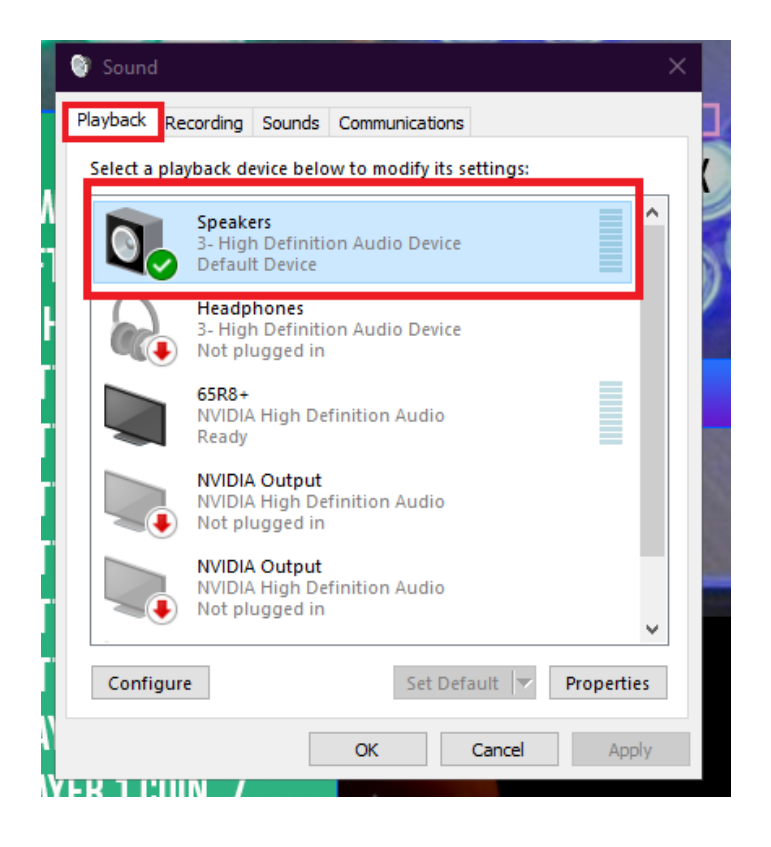

4. Make sure "Speakers – High Definition Audio Device" is the default device (it should be a green checkmark) (see screenshot). Sometimes LaunchBox changes this to something else. If this is not selected, right-click this selection and click on "Set as Default Device" and then click on "OK" to accept this change.

#### **XIV. EXISTING EHA USERS WITH 3 AND 4 PLAYER MACHINES – SETTING I-PAC MAP**

This section is only for existing EHA users that have 3 and 4-player machines that have the I-PAC board. If you have one of these machines, you will need to map your controllers to your EHA machine via the I-PAC map.

**(NOTE: For visual reference, please view Arcade Adam's First Time Setup for the Omega Drive).**

• **<https://www.youtube.com/watch?v=oibPnxdu6-M>**

#### NOTE: Dave at EHA will provide a keymap file for the KeyWiz MAX Input Board.

#### **For Users Without the KeyWiz MAX Input Board:**

- 1. From the Windows Desktop of your EHA machine click on "**File Explorer**" (it looks like a file folder) on the Windows Taskbar (see screenshot).
- 2. **Click on the** "**Tools" folder** (see screenshot) and then scroll to the bottom and **click on the "WinIPAC**" **shortcut** (see screenshot).

|                                | Tools                                                            |                                               |                                       |                           |                                    |                    |                                                   |                                                                         | П            | $\times$                   |
|--------------------------------|------------------------------------------------------------------|-----------------------------------------------|---------------------------------------|---------------------------|------------------------------------|--------------------|---------------------------------------------------|-------------------------------------------------------------------------|--------------|----------------------------|
| File<br>Home                   | Share                                                            | View                                          |                                       |                           |                                    |                    |                                                   |                                                                         |              | $\wedge$ $\Omega$          |
| Pin to Quick<br>Copy<br>access | Paste<br>Clipboard                                               | Cut<br><b>Now</b> Copy path<br>Paste shortcut | Copy<br>Move<br>$to -$<br>to *        | Delete Rename<br>Organize | <b>New</b><br>folder<br><b>New</b> | Properties<br>Open | Dpen *<br>$\blacksquare$ Edit<br><b>A</b> History | <b>Select all</b><br>Select none<br><b>N</b> Invert selection<br>Select |              |                            |
|                                | Ш                                                                |                                               | > Administrator > LaunchBox > Tools > |                           |                                    | უ                  | Search Tools                                      |                                                                         |              | م                          |
| <b>E</b> Documents             | -★<br>$\sim$                                                     | Name                                          |                                       |                           | Date modified                      |                    | Type                                              |                                                                         | <b>Size</b>  |                            |
| $\blacksquare$ Pictures        | XBOX original iso tools<br>⊀                                     |                                               |                                       |                           | 12/5/2021 11:17 PM                 |                    | File folder                                       |                                                                         |              |                            |
|                                | <b>B2S</b> SetUp.exe - Shortcut<br>$\blacksquare$ LaunchBox<br>才 |                                               |                                       |                           | 4/25/2022 11:08 PM                 |                    | Shortcut                                          |                                                                         |              | $2$ KB                     |
| $\blacksquare$ Emulators       | ⊀                                                                | <b>BG</b> Borderless Gaming                   |                                       |                           | 11/30/2021 10:17 PM                |                    | Shortcut                                          |                                                                         |              | 2KB                        |
| <b>N</b> Tools                 |                                                                  |                                               | <b>Calibrate Analog Joystick</b>      |                           | 12/23/2021 12:13 PM                |                    | Shortcut                                          |                                                                         |              | $1$ KB                     |
| System roms *                  |                                                                  | Crosshair Red.cur                             |                                       |                           | 10/21/2021 1:49 AM                 |                    | Cursor                                            |                                                                         |              | 5 KB                       |
| Main Menu ★                    |                                                                  | display number reset.txt                      |                                       |                           | 7/7/2021 11:20 PM                  |                    | <b>TXT File</b>                                   |                                                                         | $1$ KB       |                            |
|                                |                                                                  | eha hypersearch OMEGA.png                     |                                       |                           | 12/28/2021 1:44 PM                 |                    | IrfanView PNG File                                |                                                                         | 1.728 KB     |                            |
|                                | <b>Marquees</b><br>⊀<br><b>P</b> Emulator files - BIOS           |                                               |                                       |                           | 2/7/2022 3:15 PM                   |                    | <b>Internet Shortcut</b>                          |                                                                         |              | $1$ KB                     |
|                                | $\blacksquare$ Tables<br>how to add video marquees.txt           |                                               |                                       |                           | 3/7/2022 11:49 PM                  |                    | <b>TXT File</b>                                   |                                                                         |              | $2$ KB                     |
|                                | <b>TeknoParrot</b> $*$<br><b>Executed</b> Keyboard Test          |                                               |                                       |                           | 3/2/2022 9:41 PM                   |                    | Shortcut                                          |                                                                         |              | $1$ KB                     |
|                                | puppak screens editor<br><b>PUPVideos</b>                        |                                               |                                       |                           | 12/23/2021 12:19 AM                |                    | Shortcut                                          |                                                                         |              | 2KB                        |
|                                | ReShade_Setup_4.9.1.exe<br>■ Visual Pinball ★                    |                                               |                                       |                           | 10/20/2021 9:43 PM                 |                    | Application                                       |                                                                         | 2.968 KB     |                            |
| DirectOutput *                 |                                                                  | scan's favs.bin                               |                                       |                           | 2/4/2022 12:52 AM                  |                    | <b>BIN File</b>                                   |                                                                         |              | 5 KB                       |
| Videos                         | ⊀                                                                | <b>AJ</b> UltraStik UltraMap                  |                                       |                           | 6/28/2021 2:21 AM                  |                    | Shortcut                                          |                                                                         |              | $2$ KB                     |
|                                |                                                                  | <b>N</b> Windows 10 apps                      |                                       |                           | 6/17/2021 2:04 PM                  |                    | Shortcut                                          |                                                                         |              | 1KB                        |
| $\blacksquare$ This PC         |                                                                  | <b>AD</b> WinIPAC                             |                                       |                           | 12/5/2021 10:50 AM                 |                    | Shortcut                                          |                                                                         |              | 2 KB $\scriptstyle\rm\sim$ |
| <b>Desktop</b><br>36 items     | Location: WinIPAC (C:\Program Files (x86)\WinIPAC V2)            |                                               |                                       |                           | Activate                           | $\rightarrow$      |                                                   |                                                                         |              |                            |
|                                |                                                                  |                                               |                                       |                           |                                    |                    |                                                   |                                                                         | Go to Settin |                            |
|                                |                                                                  |                                               |                                       |                           |                                    |                    |                                                   |                                                                         |              |                            |
|                                | đ٣                                                               | <b>BG</b>                                     |                                       |                           |                                    |                    |                                                   |                                                                         |              |                            |

EHA Omega Installation Guide, Version 1.0.3, Page 39

- 3. The I-PAC software is now loaded (see screenshot).
- 4. **Click on "File"** (see screenshot).
- 5. **Click on "Open"** (see screenshot).

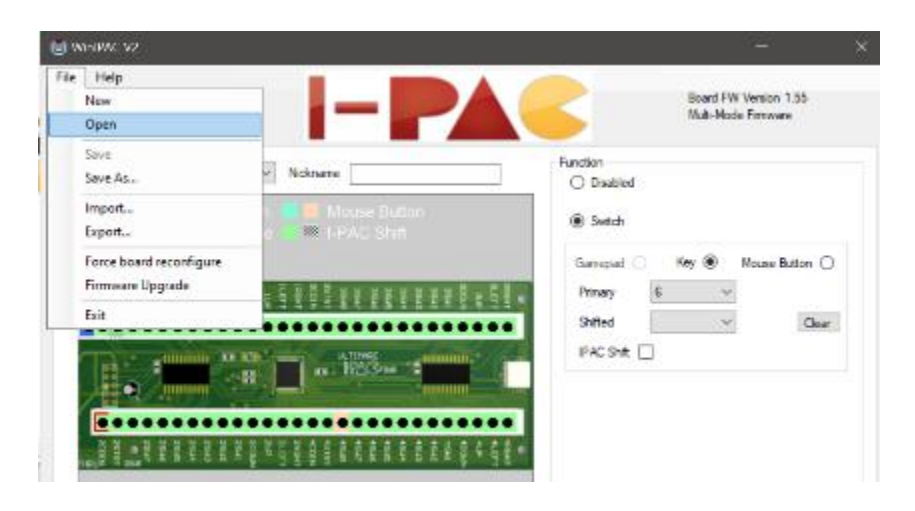

**6. Click on the "Tools" folder** and then **click on "xarcade xinput" near the bottom** (see screenshot)**.**

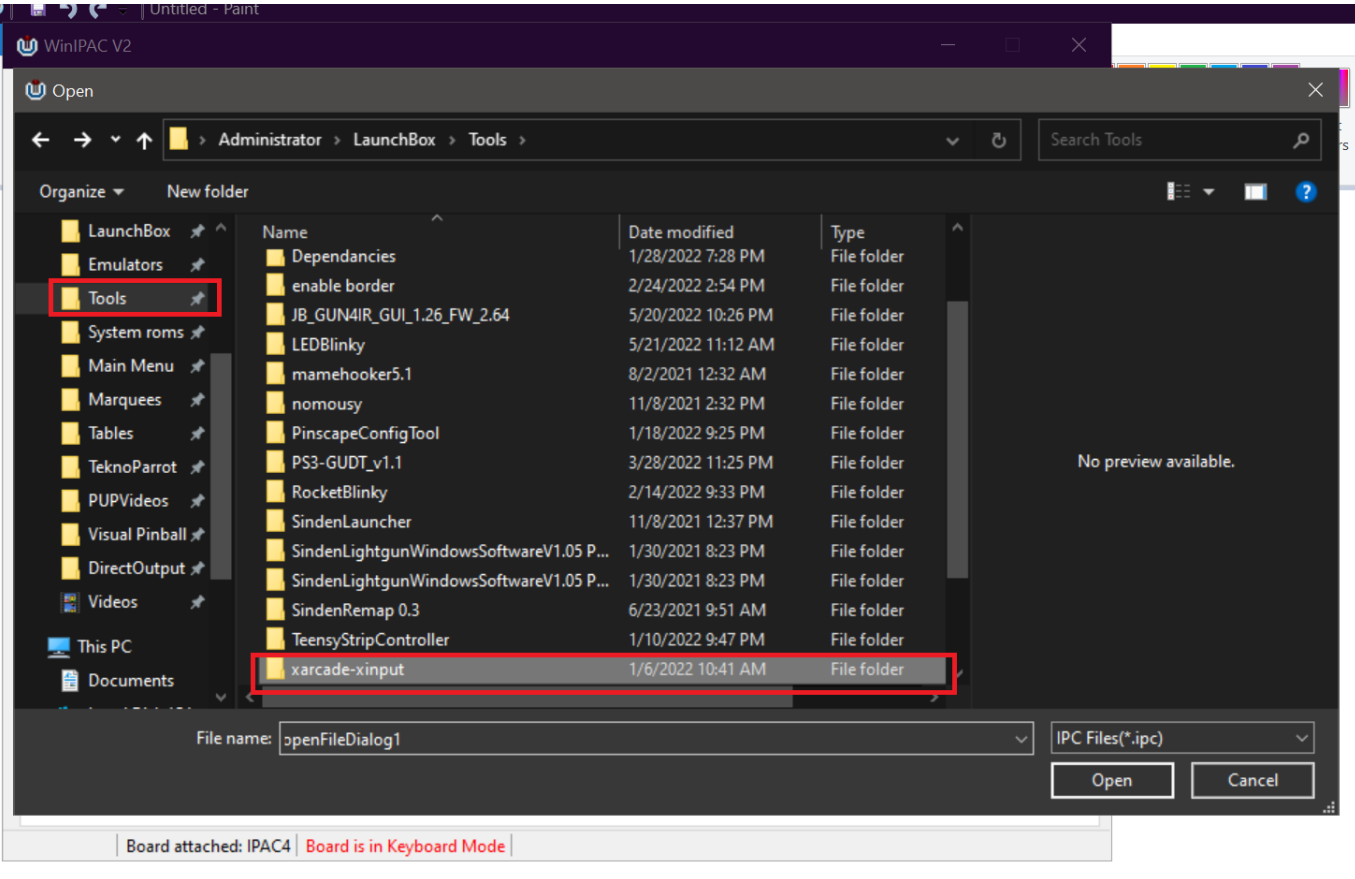

**7. Then, double-click on "EHA NEW MAPP NOCONFLICTS.ipc". This loads the file into the I-PAC software** (see screenshot)**.**

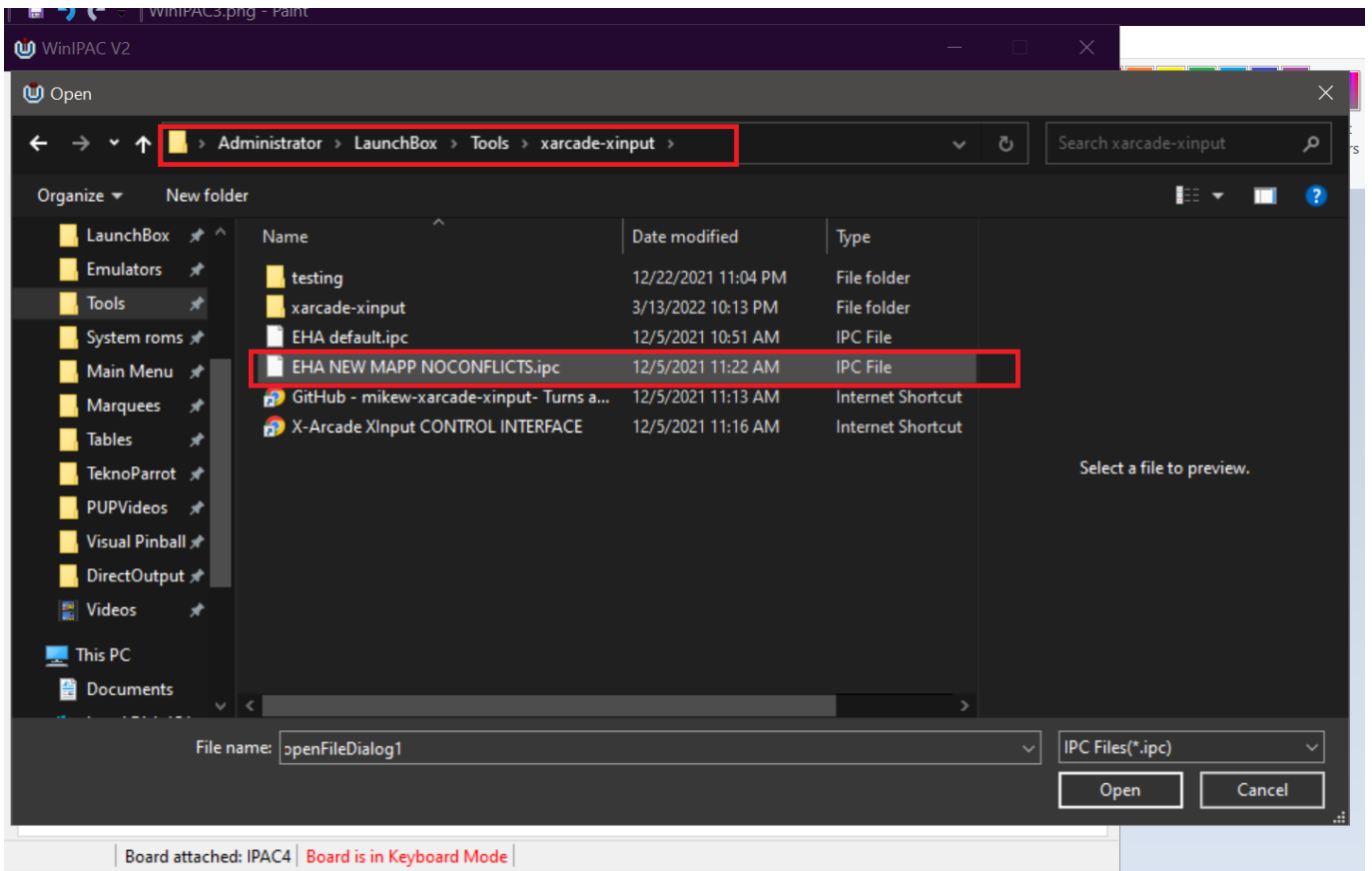

#### 8. **Then, click on** "**File**" and then on "**Force Board reconfigure**."

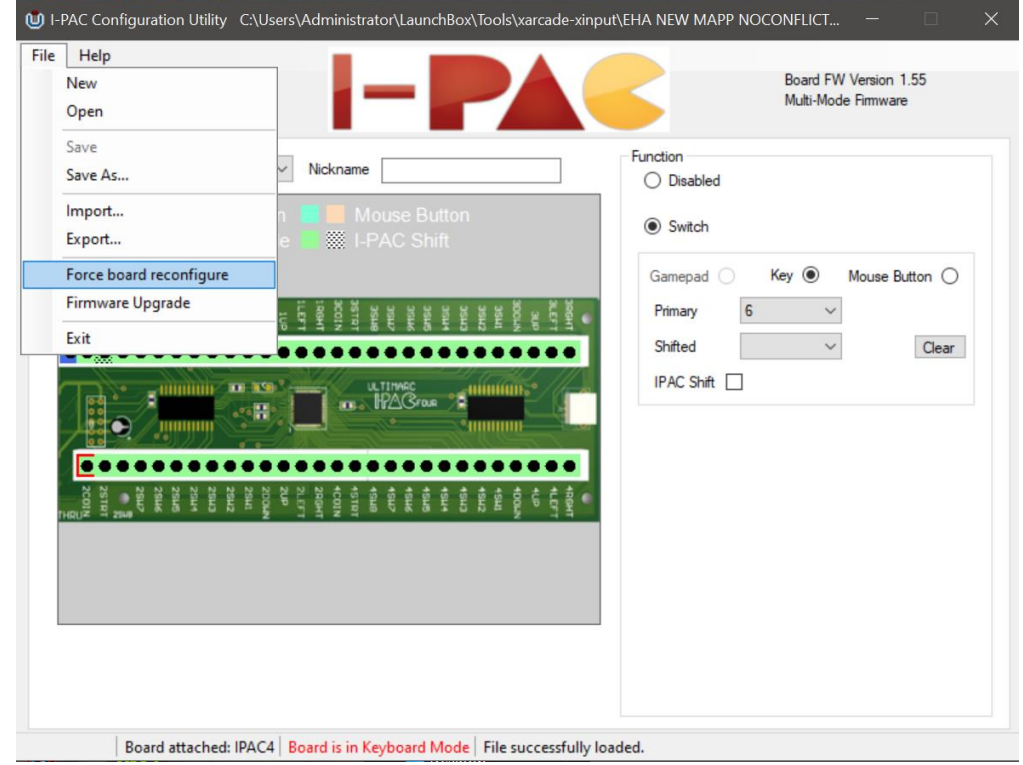

EHA Omega Installation Guide, Version 1.0.3, Page 41

9. You should see the message "Board successfully reconfigured" at the bottom of the window (see screenshot).

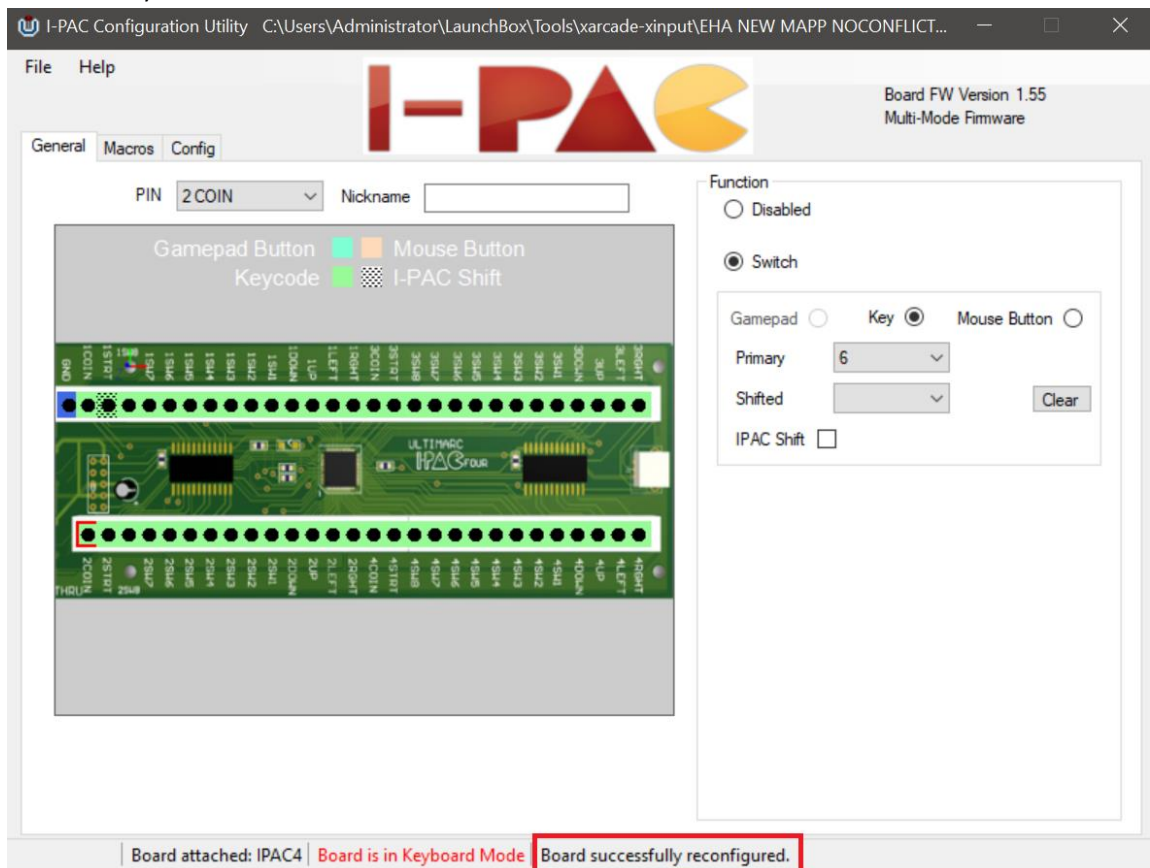

10. Now, click on "X" in any open window to get back to the Windows Desktop.

# **XV. CUSTOM ACTIVE MARQUEE VIDEO SETUP & STARTUP VIDEO**

This section is if you have a custom active marquee video or if you want to change the video that is shown when you start your machine.

**(NOTE: For visual reference, please view Arcade Adam's First Time Setup for the Omega Drive).**

- **<https://www.youtube.com/watch?v=oibPnxdu6-M>**
- 1. Regarding your custom active marquee video
	- a. On the Windows Desktop is a folder entitled "Startup Marquees go here."
	- b. Copy your customer marquee videos file(s) in this folder. Note: this folder operates as a playlist. If you have more than one, your machine will randomly play one of these.
- 2. Regarding the main start-up video when you turn on your machine
	- a. On the Windows Desktop is a folder entitled "Startup Videos go here." This directs you to the Administrator/LaunchBox/Video folder.
	- b. Whatever that file is it must be called: "startup.mp4" for it to play in LaunchBox/Big Box. This folder does not operate as a playlist.

#### **XVI. LOADING BIG BOX**

There **are two shortcuts for loading Big Box**. One is for EHA machines with a marquee and the other with machines without a marquee.

**(NOTE: For visual reference, please view Arcade Adam's First Time Setup for the Omega Drive).**

- **<https://www.youtube.com/watch?v=oibPnxdu6-M>**
	- **Big Box with Startup Marquee –** On the Windows **Desktop** (upper left) is a shortcut entitled "**Big Box with Startup Marquee**." **If you have a marquee you will want to double, click on this icon to load Big Box** (see screenshot).
	- **Big Box without Startup Marquee –** On the Windows **Taskbar** at the bottom of the screen is a Big Box icon. **If you do not have a marquee, then you will want to load Big Box using this shortcut** (see screenshot)**.**

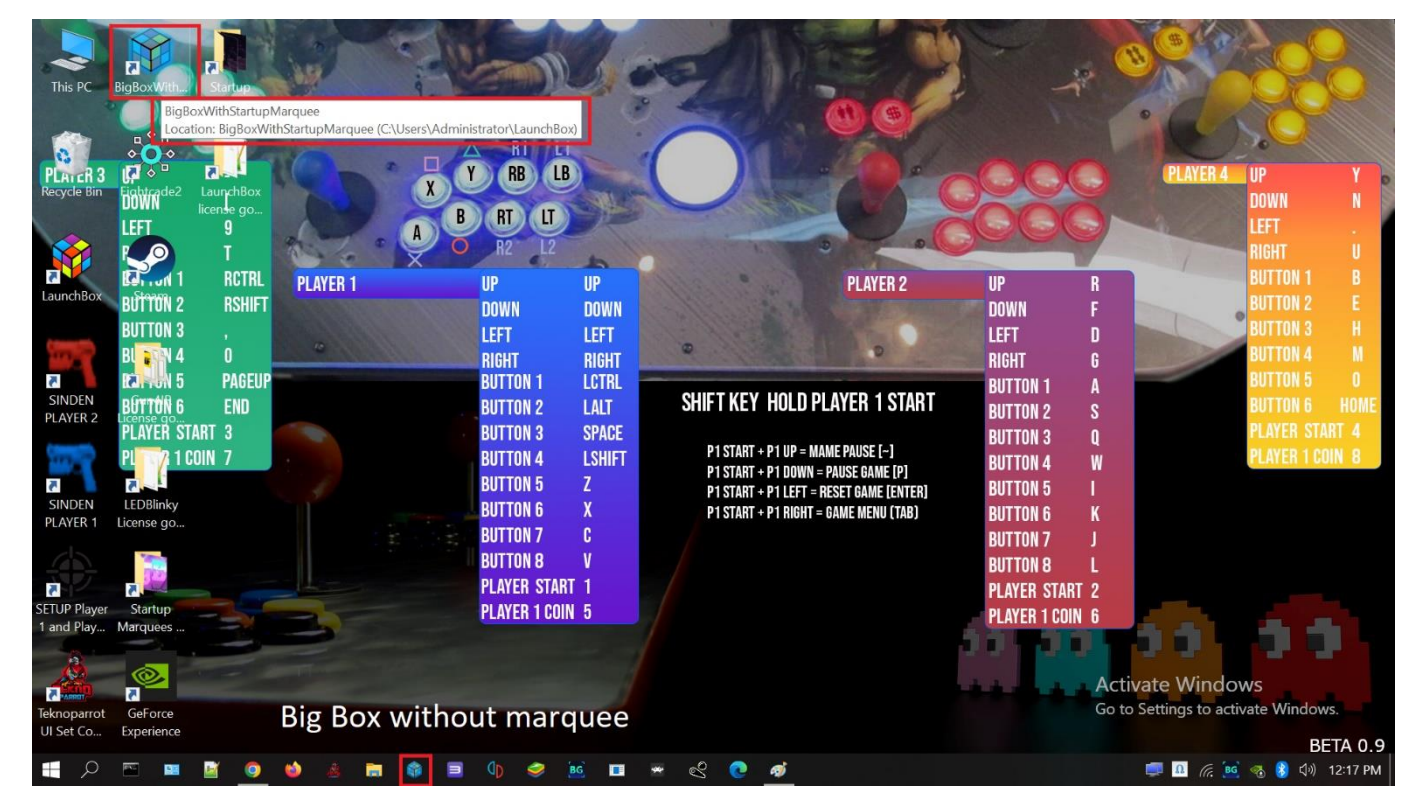

**As noted earlier, once the start-up video loads, Big Box still needs a minimum of 30 seconds to fully load. So, allow the start-up video to play for a least 30 seconds before you interrupt it and press P1's START Button to go to the main wheel.** 

**Updates to LaunchBox/Big Box –** Updates to LaunchBox/Big Box are good and will add features to the software. As a note, updates to Windows are turned off until 2049 – this is to give users a stable environment. These can be resumed if a user wants to turn them on – and while they should not "break" something in Omega, it is possible.

EHA Omega Installation Guide, Version 1.0.3, Page 44

# **XVII. LAUNCHBOX/BIG BOX COMMANDS TIPS AND TRICKS**

#### **1. Big Box User Interface/Controls:**

- a. **Moving Forward in Menus and Games -** Press Player 1's Joystick UP and DOWN to scroll through the wheels and/or game titles.
- b. **Selecting a Wheel or Game** Press Player 1's START button to select a wheel from the main wheel or to select and play a game.
- c. **Moving Backward in a Wheel/Menu -** HOLD Player 1's START Button and then press Player 2's START button to go backward in the menu system.
- d. **Quitting a Game and Going Back to a Wheel or Menu** HOLD Player 1's START Button and then press Player 2's START button to stop a game while you are playing it and go back to the wheel or menu.
- **e. Searching by a Letter for Game Titles** At a game menu/wheel, more Player 1's Joystick LEFT or RIGHT to search for game titles. Just move the cursor to the letter you want to search for. For example, say you want to find a "Batman" game. Go to the wheel from the man menu you want to search in - say PlayStation 1. Navigate to the PlayStation 1 wheel and then press Player 1's START Button to select it. Now, press Player 1's Joystick LEFT. An alphabet will be displayed. Press Player 1's Joystick LEFT or RIGHT to get to "B" and then Press Player 1's START button to select "B.". You are then taken to all the games in that wheel that start with the letter B (in alphabetical order).
- **f.** Search for a Game Title in a Wheel In a game menu Press Player 1's Joystick LEFT or RIGHT to get to bring up the alphabet search. Instead of clicking on a letter, click on the first icon which is a magnifying glass (search feature). An on-screen keyboard is displayed. You can enter the name of a game to search on here using Player 1's Joystick or the keyboard. Use Player 1's START Button to enter the search. Enter "ESC" on the keyboard to back out of the results to the main wheel.
- **g. Global Search** Press Player 2's START button to bring up a Global Search. You can enter your search and get results for all games on Omega. Press "ESC" to get out of the results for that search.
- **h. LaunchBox System-Wide Pause (This works on ALL games in LaunchBox)– HOLD Player 1 START Button and Press Player 1 Joystick Down -** This will pause the emulator and give you several options including, viewing the game's manual, viewing high scores, resetting the game and exiting it.

**i. Changing Input Control (MAME games ONLY) - HOLD Player 1 START Button and Press Player 1 Joystick Up –** This allows you to change "Input This Machine" and set your control devices. Press this same command again to unpause the game.

For additional Omega tutorials, please refer to Arcade Adam's YouTube channel: <https://www.youtube.com/c/ArcadeAdam>